# **Guía de usuario de software Intel® Entry Storage System SS4200-E**

**Una guía para Montadores técnicos cualificados de productos y subconjuntos Intel® identificados**

Número de orden de Intel E20701-002

#### **Renuncia**

La información incluida en este documento se proporciona en conexión con los productos Intel®. Este documento no otorga ninguna licencia, explícita o implícita, por estoppel u otras circunstancias, a los derechos de propiedad intelectual. Excepto en lo previsto en los Términos y Condiciones de Venta de Intel para tales productos, Intel no asume ninguna responsabilidad cualquiera que sea e Intel renuncia al otorgamiento de ninguna garantía explícita o implícita, relativa a la venta y/o al uso de los productos Intel®, incluyendo la responsabilidad o las garantías relativas a la idoneidad para un fin determinado, comerciabilidad o infracción de ninguna patente, copyright u otro derecho de propiedad intelectual. Los productos de Intel no están diseñados, destinados o autorizados al uso de ninguna aplicación médica, de salvamento o de mantenimiento de constantes vitales, ni para ninguna otra aplicación en la que el fallo del producto Intel pueda crear una situación donde se produzcan daños personales o la muerte. Intel puede hacer cambios en las especificaciones y las descripciones del producto en cualquier momento y sin previo aviso.

Las placas Intel® para servidor contienen diversos componentes suministradores de alimentación y VLSI de alta densidad que necesitan un adecuado flujo de aire para su ventilación. Los chasis de Intel están diseñados y probados para cumplir los requisitos térmicos deseados de estos componentes cuando la totalidad del sistema integrado se usa conjuntamente. Será responsabilidad del integrador de sistemas que elija no utilizar conjuntos de productos de servidor desarrollados por Intel, consultar las hojas de datos del proveedor y los parámetros de funcionamiento para determinar la cantidad de flujo de aire requerida para sus condiciones ambientales y de la aplicación. Intel Corporation no puede ser considerado responsable si los componentes fallan o la placa de servidor no funciona correctamente al utilizarla fuera de sus límites de funcionamiento o no funcionamiento publicados.

Intel, Intel Pentium e Intel Xeon son marcas comerciales o marcas registradas de Intel Corporation o sus subsidiarias en los Estados Unidos y otros países.

\* Otros nombres y marcas pueden ser reclamados como propiedad de terceros.

Copyright © 2007, Intel Corporation. Reservados todos los derechos

# *Información de seguridad*

# **Important Safety Instructions**

Read all caution and safety statements in this document before performing any of the instructions. See also Intel Server Boards and Server Chassis Safety Information on the *Intel*® *Server Deployment Toolkit CD* and/or at http://support.intel.com/support/ motherboards/server/sb/cs-010770.htm.

# **Wichtige Sicherheitshinweise**

Lesen Sie zunächst sämtliche Warnund Sicherheitshinweise in diesem Dokument, bevor Sie eine der Anweisungen ausführen. Beachten Sie hierzu auch die Sicherheitshinweise zu Intel-Serverplatinen und Servergehäusen auf der *Intel*® *Server Deployment Toolkit CD* oder unter http://support.intel.com/support/motherboards/server/sb/cs-010770.htm.

# **Consignes de sécurité**

Lisez attention toutes les consignes de sécurité et les mises en garde indiquées dans ce document avant de suivre toute instruction. Consultez Intel Server Boards and Server Chassis Safety Information sur le *Intel*® *Server Deployment Toolkit CD* ou bien rendez-vous sur le site http://support.intel.com/support/motherboards/server/  $sh/cs$ -010770 htm.

# **Instrucciones de seguridad importantes**

Lea todas las declaraciones de seguridad y precaución de este documento antes de realizar cualquiera de las instrucciones. Vea Intel Server Boards and Server Chassis Safety Information en el *Intel*® *Server Deployment Toolkit CD* y/o en http://support.intel.com/ support/motherboards/server/sb/cs-010770.htm.

# 重要安全指导

在执行任何指令之前,请阅读本文档中的所有注意事项及安全声明。 另请参阅 Intel® Server Deployment Toolkit CD 和/或 http://support.intel.com/support/motherboards/server/sb/cs-010770.htm 上的 Intel Server Boards and Server Chassis Safety Information (Intel 服务器主板 与服务器机箱安全信息)。

# 重要安全性指示

在執行任何指示之前,請先閱讀本文件中所有的注意及安全聲明。亦請參閱 Intel® Server Deployment Toolkit CD 和/或

http://support.intel.com/support/motherboards/server/sb/cs-010770.htm 上的《Intel 伺服器主機板及伺服器底座安全性資訊》(Intel Server Boards and Server Chassis Safety Information) ·

# **Важная информация о технике безопасности**

Перед выполнением каких-либо действий в соответствии с инструкциями необходимо прочитать всю информацию о мерах предосторожности и информацию о технике безопасности, приведенную в настоящем документе. См. также документ Intel Server Boards and Server Chassis Safety Information («Информация о технике безопасности при работе с серверными платами и серверными корпусами Intel») на компакт-диске Intel® Server Deployment Toolkit CD («Компакт-диск средств для установки сервера Intel®») и (или) на сайте http://support.intel.com/support/ motherboards/server/sb/cs-010770.htm.

# 중요 안전 지침

작업을 시작하기 전에 이 설명서의 모든 주의 사항과 안전 지침을 자세히 읽으십시오. Intel® Server Deployment Toolkit CD 및

http://support.intel.com/support/motherboards/server/sb/cs-010770.htm에서 제공하는 Intel Server Boards and Server Chassis Safety Information(Intel 서버 보드 및 서버 본체 안전 지침)도 읽으십시오.

# **Importanti istruzioni per la sicurezza**

Leggere tutte le avvertenze e le precauzioni per la sicurezza contenute in questo documento prima di procedere con le istruzioni. Si consiglia inoltre di consultare il documento Intel Server Boards and Server Chassis Safety Information disponibile in *Intel*® *Server Deployment Toolkit CD* e/o all'indirizzo http://support.intel.com/support/ motherboards/server/sb/cs-010770.htm.

## **Advertencias**

Estas advertencias y precauciones se aplican siempre que quite la cubierta de la carcasa para acceder a componentes internos del sistema de almacenamiento. Sólo el personal técnico cualificado debe mantener o configurar el sistema de almacenamiento.

**Instrucciones de seguridad de importantes:** Antes de trabajar con su producto de almacenamiento e independientemente de si usa esta guía u otro recurso como referencia, preste mucha atención a las instrucciones de seguridad. Debe seguir las instrucciones de montaje de esta guía para garantizar y mantener la conformidad con las certificaciones y aprobaciones del producto existentes. Use sólo los componentes regulados que se describen en esta guía. El uso de otros productos o componentes incumplirá el listado UL y cualquier otra regulación de normativa para el producto, y en la mayoría de los casos no cumplirá la normativa específica del producto para la región donde se distribuye.

**Encendido y apagado del sistema:** El botón de alimentación NO desconecta el sistema de la corriente eléctrica. Para quitar la alimentación del sistema de almacenamiento, tiene que desconectar el cable de alimentación de CA de la toma de pared o del chasis. Asegúrese de que el cable de alimentación está desconectado antes de abrir el chasis, agregar o quitar cualquier componente.

**Condiciones de riesgo, cables y dispositivos:** Las condiciones eléctricas de riesgo pueden estar presentes en los cables de alimentación, teléfono y comunicaciones. Apague el sistema de almacenamiento y desconecte el cable de alimentación, sistemas de telecomunicaciones, redes y módem conectados al sistema de alimentación antes de abrirlo. En caso contrario, pueden producirse daños personales o en el equipo.

**Descargas electrostáticas (ESD) y protección contra ESD:** Las ESD pueden dañar las unidades de disco, tarjetas y otros componentes. Se recomienda realizar todos los procedimientos descritos en este documento sólo en una estación de trabajo ESD. Si no hay ninguna disponible, proporcione alguna protección contra ESD al sistema llevando una muñequera antiestática conectada al armazón del chasis (cualquier superficie de metal sin pintar) de su sistema de almacenamiento al manejar componentes.

**ESD y el manejo de placas:** Maneje siempre las placas con cuidado. Éstas pueden ser extremadamente sensibles a ESD. Sujete las placas únicamente por sus bordes. No toque los contactos del conector. Tras extraer la placa de su envoltorio protector o del servidor de almacenamiento, colóquela en una superficie con toma de tierra y libre de electricidad estática con el lado de los componentes hacia arriba. Use una alfombrilla de espuma aislante pero no el envoltorio de la placa. No deslice la placa sobre ninguna superficie.

**Instalar o quitar puentes:** Un puente es un pequeño conductor recubierto de plástico que se coloca sobre dos patillas de puente. Algunos puentes tienen una pequeña pestaña en la parte superior para permitir agarrarlos con la punta de los dedos o con un par de alicates de punta fina. Si los puentes no tienen dicha pestaña, tenga cuidado al usar los alicates de punta fina para quitarlos o instalarlos; agárrelo por los lados estrechos con los alicates, nunca por los extremos anchos. Agarrarlo por los lados anchos puede dañar los contactos internos del puente, lo que producirá problemas intermitentes con la función controlada por ese puente. Tenga cuidado al utilizar los alicates u otra herramienta para quitar los puentes, ya que puede doblar o romper las patillas de la placa.

**Volver a instalar la cubierta de la carcasa:** Para una refrigeración y una corriente de aire adecuadas, instale siempre la cubierta del chasis antes de encender el sistema de almacenamiento. Conectarla sin colocar la cubierta del chasis puede dañar los componentes del sistema.

# *Introducción*

Este documento se realiza para que lo usen administradores y usuarios del Intel<sup>®</sup> Entry Storage System SS4200-E. Se espera que los lectores de este documento estén familiarizados con los siguientes temas:

- Experiencia básica en ordenadores
- Gestión básica de redes

# **Documentación relacionada**

Los documentos relacionados incluyen:

- Ayuda online
- *Intel® Entry Storage System SS4200-E Guía de usuario de inicio rápido*

# **Ámbito del documento**

Esta guía de usuario introduce el Intel® Entry Storage System SS4200-E y proporciona instrucciones detalladas sobre la instalación y configuración del administrador del sistema de almacenamiento y del software EMC\* Retrospect. Además, incluye ejemplos de funcionamiento y proporciona reflexiones sobre algunos casos de uso comunes.

*Nota: Para obtener instrucciones sobre el rendimiento de todas las tareas de administración de Intel® Entry Storage System SS4200-E, remítase a la Ayuda online de Intel® Entry Storage System SS4200-E, a la que se puede acceder desde la interfaz de Administrador.* *Introducción*

# Índice

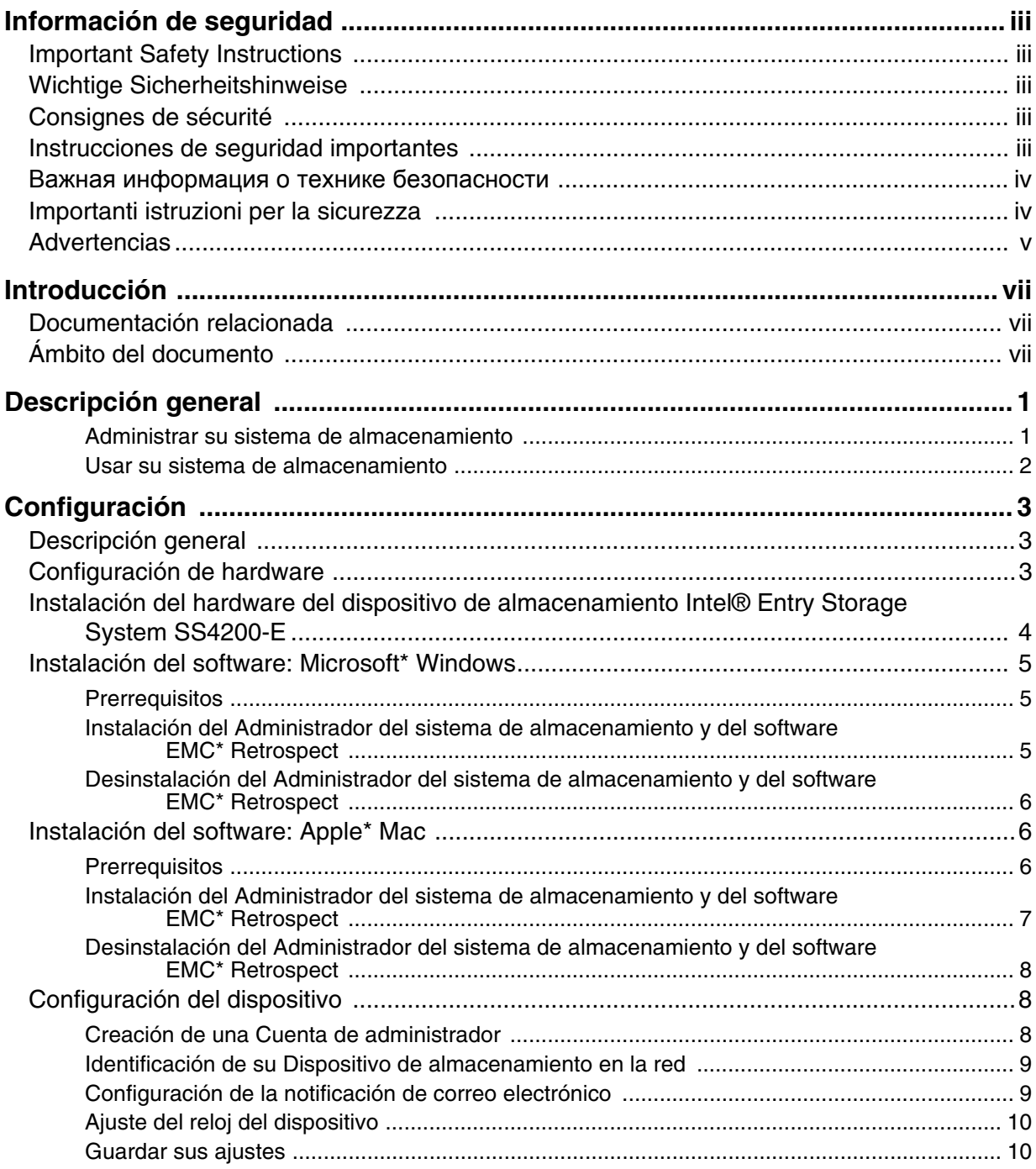

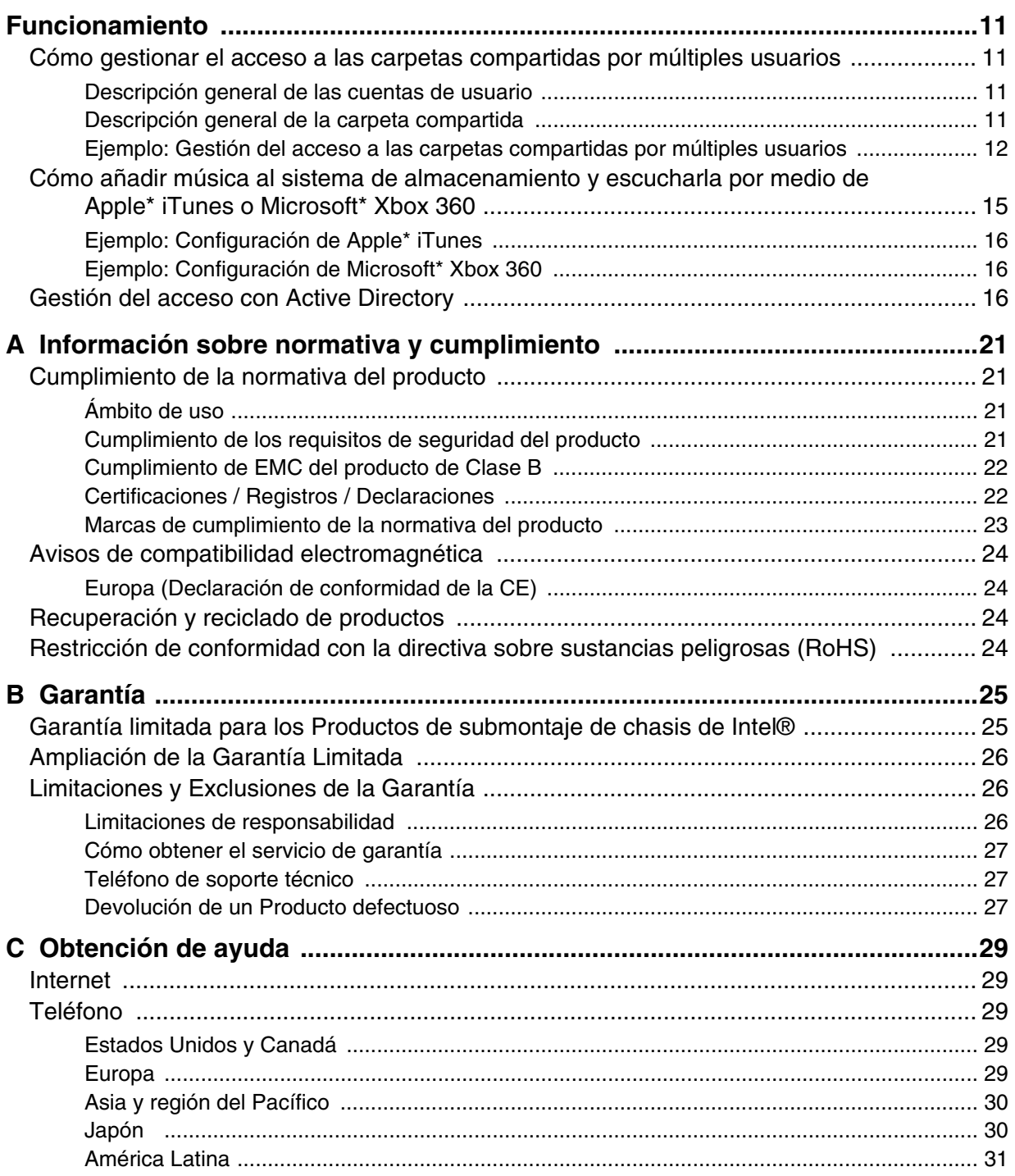

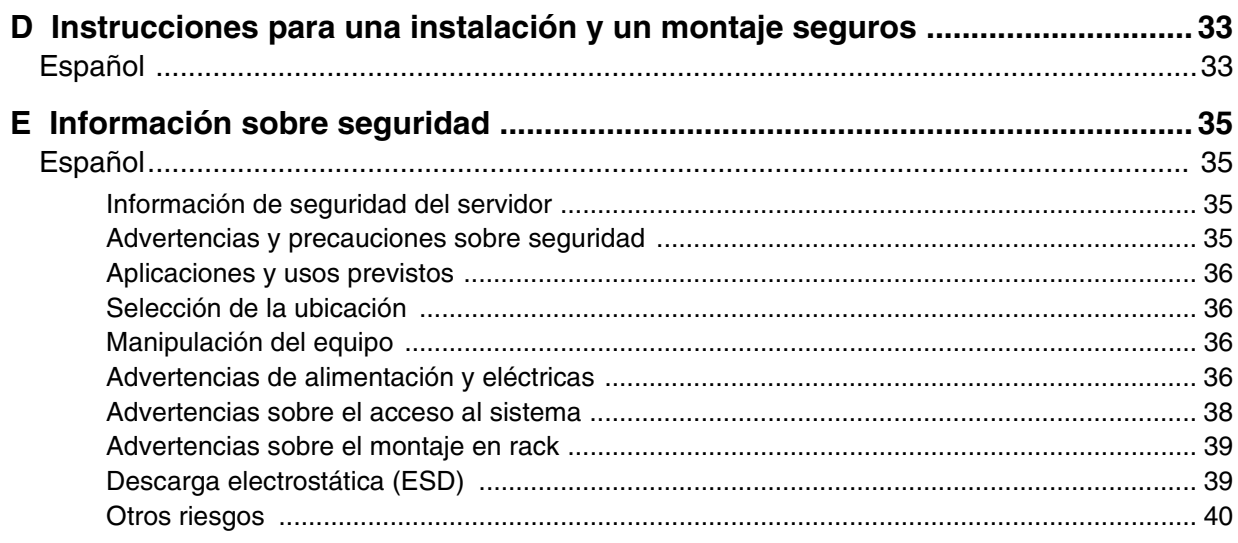

*Índice*

El Intel® Entry Storage System SS4200-E es un sistema simple para configurar un dispositivo de almacenamiento de red que proporciona una interfaz de gestión fácil de usar para que almacene, organice y recupere de forma segura todos los tipos de multimedia incluyendo documentos, música, imágenes y películas. El sistema de almacenamiento también incluye la copia de seguridad principal EMC\* Retrospect y el software de recuperación.

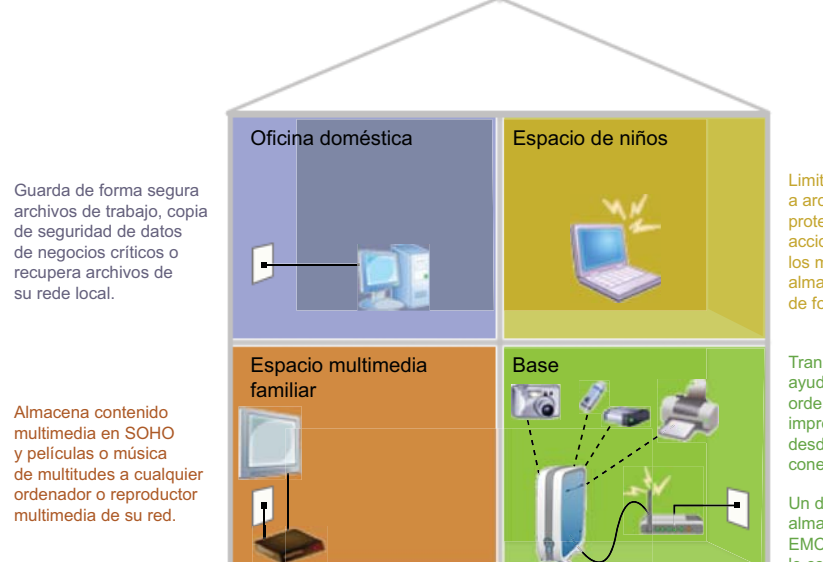

Limita el acceso del usuario a archivos específicos para protegerlos de la eliminación accidental.Permite que todos los miembros de la familia almacenen archivos digitales de forma segura.

Transfiere imágenes sin la ayuda de una interfaz de ordenador; conecta una impresora para imprimir desde cualquier ordenador conectado.

Un dispositivo de almacenamiento con EMC SOHO instalado le conecta a su router.

## **Administrar su sistema de almacenamiento**

El Administrador del sistema de almacenamiento trata el descubrimiento de un nuevo Intel® Entry Storage System SS4200-E, configura e inicializa copias de seguridad y es responsable de habilitar las conexiones de su ordenador local a carpetas compartidas en su Intel® Entry Storage System SS4200-E. Además, proporciona acceso para gestionar la cuentas de usuario del sistema de almacenamiento, las carpetas compartidas, las configuraciones de la red, los periféricos y los ajustes de configuración avanzados.

## **Usar su sistema de almacenamiento**

Mientras el Administrador del sistema de almacenamiento proporciona la funcionalidad para administrar, controlar, hacer copias de seguridad y acceder a su dispositivo de almacenamiento, Microsoft\* Windows Explorer o Apple\* Mac Finder son las mejores herramientas para añadir, eliminar u organizar archivos, música, imágenes y películas a y desde las carpetas compartidas en su dispositivo de almacenamiento.

Durante el proceso de configuración, las carpetas compartidas **public** (públicas) y **Backups** (copias de seguridad) se crean en su sistema de almacenamiento. Estas carpetas compartidas se conectan automáticamente a su ordenador local, a las que se puede acceder usando las aplicaciones nativas.

# **Descripción general**

La configuración de Intel<sup>®</sup> Entry Storage System SS4200-E se lleva a cabo con tres tareas sencillas:

- 1. **La configuración de hardware**  ["Configuración de hardware" en la página 3,](#page-14-0) proporciona instrucciones para conectar los cables y la alimentación en el Intel® Entry Storage System SS4200-E.
- 2. **La instalación de software** proporciona instrucciones para instalar el administrador del sistema de almacenamiento y el software EMC\* Retrospect en los ordenadores Microsoft\* Windows y Apple\* Mac:
	- ["Instalación del software: Microsoft\\* Windows" en la página 5](#page-16-0)
	- ["Instalación del software: Apple\\* Mac" en la página 6](#page-17-0)
- 3. **La configuración del dispositivo** — ["Configuración del dispositivo" en la página 8,](#page-19-0) proporciona instrucciones para crear una contraseña de administrador y configurar el Intel® Entry Storage System SS4200-E para la administración.

# <span id="page-14-0"></span>**Configuración de hardware**

Se recomienda que conecte su Intel® Entry Storage System SS4200-E dispositivo hardware antes de instalar el software proporcionado.

Si elige instalar el software antes de configurar el hardware, la Configuración de Hardware se mostrará antes de que la secuencia de la Configuración del Dispositivo proporcione consejos sobre conectar adecuadamente su hardware. Una vez que la comunicación de la rede se establezca con Intel® Entry Storage System SS4200-E, el software del administrador del sistema de almacenamiento le remitirá automáticamente al principio de la Configuración del Dispositivo. Remítase a ["Configuración del dispositivo"](#page-19-0)  [en la página](#page-19-0) 8 para obtener más información.

# <span id="page-15-0"></span>**Instalación del hardware del dispositivo de almacenamiento Intel® Entry Storage System SS4200-E**

1. Conecte un extremo del cable de Ethernet amarillo proporcionado (un cable RJ-45 LAN) en uno de los puertos de red de su router y el otro extremo en el puerto de red que se encuentra en la parte posterior del Intel® Entry Storage System SS4200-E. Además, si todavía no lo ha hecho, conecte uno o más ordenadores locales al router de red directamente o mediante conexión inalámbrica.

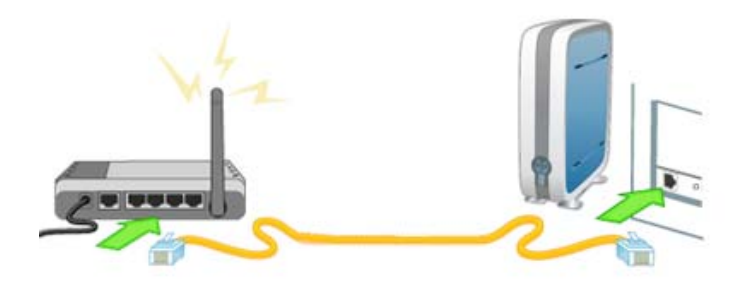

2. Conecte el cable de alimentación en el puerto de alimentación de tres clavijas ubicado en la parte posterior de su dispositivo de almacenamiento y el otro extremo en un protector contra sobretensiones o toma de corriente.

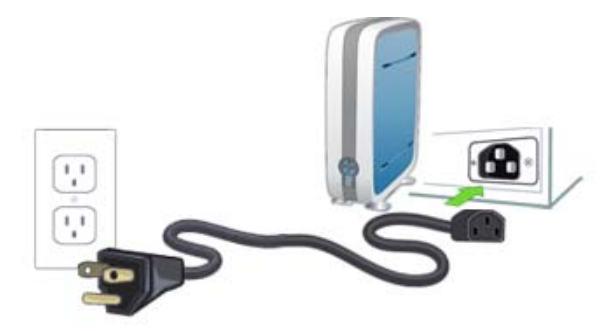

3. Pulse el botón de encendido ubicado en la parte frontal del sistema de almacenamiento y espere a que las luces se iluminen en verde antes de continuar.

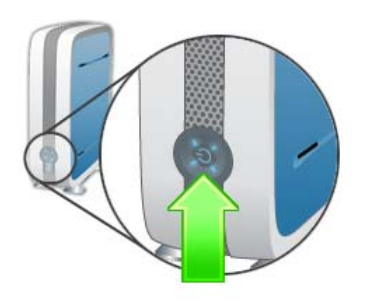

*Nota: ¡ESPERE! No haga clic en Next (Siguiente) hasta que todas las luces de la parte frontal del Intel® Entry Storage System SS4200-E sean verdes. Este proceso puede tardar varios minutos en completarse.*

## <span id="page-16-0"></span>**Instalación del software: Microsoft\* Windows**

Esta sección describe cómo instalar el administrador del sistema de almacenamiento y el software EMC\* Retrospect en un sistema configurado de Microsoft\* Windows.

### **Prerrequisitos**

Antes de llevar a cabo esta instalación, compruebe lo siguiente:

- El ordenador en el que está instalando el software está en la misma red local (LAN) que el Intel® Entry Storage System SS4200-E.
- Ha leído las *Notas de distribución* del *Intel® Entry Storage System SS4200-E* para asegurarse de que cumple los requisitos mínimos del sistema.
- Ha desinstalado cualquier versión anterior del administrador del sistema de almacenamiento y del software EMC\* Retrospect.

## **Instalación del Administrador del sistema de almacenamiento y del software EMC\* Retrospect**

- *Nota: El administrador del sistema de almacenamiento y del software EMC\* Retrospect se debe instalar en un ordenador en la misma red local (LAN) que el Intel® Entry Storage System SS4200-E.* 
	- 1. Inserte el CD de recursos. Si la instalación no empieza automáticamente, ejecute manualmente install.exe.
	- 2. Seleccione un idioma de la lista desplegable y haga clic en **OK** (Aceptar). Se muestra la pantalla de bienvenida.
	- 3. Haga clic en **Next** (Siguiente) para comenzar la instalación.
	- 4. Haga clic en **Accept terms of licensing agreement** (Aceptar términos del acuerdo de licencia) y haga clic en **Next** (Siguiente) para continuar.
	- 5. Elija una ubicación de destino de la instalación. Se recomienda que elija la ubicación predeterminada y haga clic en **Next** (Siguiente). Se muestra la página de información resumen de la preinstalación.
	- 6. Haga clic en **Install** (Instalar) para empezar la instalación. Los archivos se empezarán a copiar en su ordenador local. Se muestra una página de felicitaciones.
	- 7. Haga clic en **Done** (Finalizado) para completar la instalación y abra el administrador del sistema de almacenamiento en su navegador predeterminado. Se iniciará la Configuración del dispositivo.

El administrador del sistema de almacenamiento y del software EMC\* Retrospect están representados por los siguientes iconos:

- **EL** El administrador del sistema de almacenamiento se añade a sus archivos del programa en el directorio de instalación que seleccionó, como un acceso directo del escritorio y en la barra de tareas de Microsoft\* Windows.
- **EMC**\* Retrospect se añade a sus archivos de programa en el directorio de instalación que seleccionó y este icono se mostrará en la barra de tareas Microsoft\* Windows.

## **Desinstalación del Administrador del sistema de almacenamiento y del software EMC\* Retrospect**

- 1. Compruebe que el administrador del sistema de almacenamiento y EMC\* Retrospect no se están ejecutando.
- 2. Desde el **Panel de Control de Windows > Agregar o Quitar Programas**, seleccione **EMC Software**.
- 3. Haga clic en **Cambiar/Quitar** para empezar el proceso de desinstalación.
- 4. Elija **Completar** para desinstalar todos los componentes de software. Se muestra una página de confirmación.
- 5. Haga clic en **Finalizar** para completar la desinstalación.

# <span id="page-17-0"></span>**Instalación del software: Apple\* Mac**

Esta sección describe cómo instalar el administrador del sistema de almacenamiento y el software EMC\* Retrospect en un sistema configurado Apple\* Mac.

## **Prerrequisitos**

Antes de llevar a cabo esta instalación, confirme lo siguiente:

- El ordenador en el que está instalando el software está en la misma red local (LAN) que el Intel<sup>®</sup> Entry Storage System SS4200-E.
- Ha leído las *Notas de distribución* del Intel® Entry Storage System SS4200-E para asegurarse de que cumple los requisitos del sistema mínimos.
- Ha desinstalado cualquier versión anterior del administrador del sistema de almacenamiento y del software EMC\* Retrospect.

## **Instalación del Administrador del sistema de almacenamiento y del software EMC\* Retrospect**

- *Nota: El administrador del sistema de almacenamiento y del software EMC\* Retrospect se deben instalar en un ordenador en la misma red local (LAN) que el Intel® Entry Storage System SS4200-E.* 
	- 1. Inserte el CD de recursos. Si la instalación no empieza automáticamente, ejecute manualmente install.exe.
	- 2. Seleccione un idioma de la lista desplegable y haga clic en **OK** (Aceptar). Se muestra la pantalla de bienvenida.
	- 3. Haga clic en **Next** (Siguiente) para comenzar la instalación.
	- 4. Haga clic en **Accept terms of licensing agreement** (Aceptar términos del acuerdo de licencia) y haga clic en **Next** (Siguiente) para continuar.
	- 5. Elija una ubicación del destino de instalación. Se recomienda que elija la ubicación predeterminada y haga clic en **Next** (Siguiente). La página de información resumen de la preinstalación muestra un resumen de la instalación.
	- 6. Haga clic en **Install** (Instalar) para empezar la instalación. Los archivos empezarán a copiarse a su ordenador local. Se muestra la página **Retrospect Express**.
	- 7. Haga clic en **Next** (Siguiente) para iniciar la instalación de Retrospect Express.
	- 8. Proporcione un nombre y una contraseña de una cuenta de administrador válido y haga clic en **OK** (Aceptar). Se abre el instalador de Retrospect.
	- 9. Haga clic en **Continue** (Continuar). Se muestra la pantalla de instalación de Retrospect Express.
	- 10. Haga clic en **Install** (Instalar) para instalar la aplicación y la documentación de Retrospect. Los archivos empezarán a copiarse a su ordenador local. Cuando acabe, aparecerá un mensaje de confirmación.
	- 11. Haga clic en uno de los siguientes:
		- **Restart** (Reiniciar) para comenzar la instalación de Retrospect de nuevo.
		- **Quit** (Salir) para salir del instalador, habiendo instalado con éxito Retrospect.
		- **Continue** (Continuar) para llevar a cabo instalaciones adicionales.

Si hizo clic en **Quit** (Salir) en el paso anterior, se terminará la instalación, el administrador del sistema de almacenamiento se abre en su navegador predeterminado y comienza la Configuración del dispositivo.

El administrador del sistema de almacenamiento está representado por el siguiente icono en su directorio de instalación:

**ELL** — El administrador del sistema de almacenamiento.

## **Desinstalación del Administrador del sistema de almacenamiento y del software EMC\* Retrospect**

- 1. Compruebe que el administrador del sistema de almacenamiento y el software EMC\* Retrospect no se están ejecutando.
- 2. En el disco duro Macintosh\*, seleccione la carpeta **Applications** (Aplicaciones).
- 3. De la carpeta **Applications** (Aplicaciones), seleccione la carpeta **EMC Software**.
- 4. Seleccione **Uninstall** (Desinstalar) EMC Software.

# <span id="page-19-0"></span>**Configuración del dispositivo**

Esta sección proporciona instrucciones sobre los cinco pasos requeridos para configurar el dispositivo:

- 1. Crear una cuenta de administrador.
- 2. Identificar el sistema de almacenamiento en su red.
- 3. Configurar notificación de correo electrónico.
- 4. Ajustar el reloj del dispositivo.
- 5. Guardar sus ajustes.
- *Nota: El administrador del sistema de almacenamiento se abrirá automáticamente para empezar el Asistente de configuración del dispositivo. Si el software del Administrador no detecta el dispositivo de almacenamiento, las pantallas del Asistente de configuración del hardware mostrarán las primeras instrucciones de cómo conectar correctamente el cableado. Una vez que se ha establecido la comunicación, empezará el Asistente de configuración del dispositivo. Remítase a ["Instalación del hardware del dispositivo de](#page-15-0)  [almacenamiento Intel® Entry Storage System SS4200-E" en la página](#page-15-0) 4 para obtener más información.*

## **Creación de una Cuenta de administrador**

- 1. En la página **Setup (step 1 of 4)** Configuración (paso 1 de 4), inserte la siguiente información y haga clic en **Next** (Siguiente) para continuar:
	- **Username** (Nombre de usuario) introduzca el nombre de usuario para que se cree una cuenta de administrador. Será el primer usuario administrador creado y el único usuario que puede iniciar sesión en este Intel® Entry Storage System SS4200-E hasta que, o a no ser que, se creen cuentas de usuario adicionales con permisos de administrador. Un nombre de usuario puede ser de un máximo de 32 caracteres; no se permiten espacios.
	- **Password** (Contraseña) cree una contraseña para esta cuenta de usuario de administrador. Para más seguridad, se recomienda que las contraseñas tengan entre 8 y 12 caracteres; no se permiten espacios.
- **Confirm Password** (Confirmación de contraseña) confirme la contraseña. Si el texto en este campo no coincide con el texto en el campo **Password** (Contraseña), se producirá un error.
- **Remember Login Information** (Recordar información de inicio de sesión) marque esta opción si desea que el nombre de usuario y la contraseña se recuerden en el ordenador en el futuro. Una vez marcada la opción, no tendrá que introducir la información de inicio de sesión cuando acceda al sistema de almacenamiento desde este ordenador.
- *Nota: Puede hacer clic en Back (Volver) en cualquier momento para revisar los pasos anteriores. Tome nota del nombre de usuario y contraseña del administrador para su futuro uso.*

## **Identificación de su Dispositivo de almacenamiento en la red**

- 2. En la página **Setup (step 2 of 4)** (Configuración (paso 2 de 4)), inserte la siguiente información y haga clic en **Next** (Siguiente) para continuar:
	- **Storage Device Name** (Nombre del dispositivo de almacenamiento) inserte un nombre para el Intel® Entry Storage System SS4200-E. Use un nombre que le ayude a identificarlo en su red.
	- **Storage Device Descriptive Name** (Nombre descriptivo del dispositivo de almacenamiento) — inserte un nombre descriptivo para el Intel® Entry Storage System SS4200-E. Debería ser un nombre más descriptivo.

### **Configuración de la notificación de correo electrónico**

- 3. En la página **Setup (step 3 of 4)** (Configuración (paso 3 de 4)), inserte la siguiente información y haga clic en **Next** (Siguiente) para continuar:
	- **Notification Email Address** (Dirección de correo electrónico de notificación) inserte una dirección de correo electrónico válida. Esta dirección de correo electrónico proporciona un destino para correos electrónicos enviados por el dispositivo cuando el sistema detecta problemas.
	- **Additional Credentials Required** (Credenciales adicionales requeridos) seleccione esta opción solamente si su red bloquea el tráfico SMTP, requiriendo credenciales adicionales, como un firewall corporativo. La mayor parte de los usuarios no necesitarán seleccionar esta opción. Si la selecciona, inserte la siguiente información adicional para identificar su servidor SMTP:
		- -- **Email Server (SMTP)** (Servidor de correo electrónico (SMTP)) inserte la dirección de su servidor SMTP.
		- -- **Sender Email Address** (Dirección de correo electrónico del remitente) inserte una dirección de correo electrónico para el sistema de almacenamiento para usar como dirección Desde cuando cree mensajes.
		- -- **Email Login** (Registro de correo electrónico) inserte el nombre de usuario usado para iniciar sesión en la cuenta de correo electrónico que introdujo anteriormente.
- -- **Email Password** (Contraseña de correo electrónico) inserte la contraseña para la cuenta de correo electrónico.
- -- **Confirm Password** (Confirme contraseña) confirme la contraseña para la cuenta de correo electrónico. Debe coincidir con la contraseña proporcionada anteriormente.
- **Send a test email message** (Envíe un mensaje de correo electrónico de prueba) — haga clic en esta opción si desea confirmar que la notificación de correo electrónico está funcionando correctamente. Aparecerá una página de confirmación si es correcto. Haga clic en **OK** (Aceptar) para volver a la Configuración del dispositivo.

## **Ajuste del reloj del dispositivo**

- 4. En la página **Setup (step 4 of 4)** (Configuración (paso 4 de 4)), ajuste el reloj del dispositivo. Primero, elija una franja horaria de la lista desplegable. A continuación, elija cómo se ajustará su hora:
	- **Internet Time Server** (Servidor de hora de Internet) marque la casilla de verificación **Automatically synchronize with an Internet time server** (Sincronizar automáticamente con un servidor de hora de Internet) para usar el servidor de hora predeterminado. Para especificar un servidor de hora determinado, seleccione la opción **Specify the time server** (Especificar el servidor de hora) y teclee la URL del servidor de hora de Internet que desea usar en el cuadro de texto **Server** (Servidor).
	- **Manually** (Manualmente) desmarque la casilla Automatically synchronize with an Internet time server (Sincronizar automáticamente con un servidor de hora de Internet). En los cuadros de texto que aparecen, inserte la **Fecha (MM/DD/AAAA)** y **Hora (hh:mm)** actuales y seleccione **am** o **pm**.

## **Guardar sus ajustes**

5. Haga clic en **Apply** (Aplicar) para guardar sus ajustes. Si los ajustes se aplicaron con éxito, una página de confirmación muestra un resumen de los ajustes de configuración. Si ha cambiado el nombre del dispositivo del predeterminado (almacenamiento), cuando haga clic en **Apply** (Aplicar), se mostrará la página de Reinicio Requerido. Haga clic en **Apply** (Aplicar) para reiniciar su dispositivo Intel® Entry Storage System SS4200-E. Puede que pierda su conexión durante este tiempo y que tenga que acceder de nuevo al Administrador del dispositivo.

La página de confirmación contiene el nombre del dispositivo Intel<sup>®</sup> Entry Storage System SS4200-E y su dirección IP de red. Además, se crearán dos carpetas compartidas **public** (públicas) y **Backups** (copias de seguridad), en el Intel® Entry Storage System SS4200-E y el sistema de almacenamiento intentará conectar estas carpetas compartidas a su ordenador local. Se asignarán automáticamente las letras de unidad.

Este capítulo proporciona ejemplos operativos para ayudar a gestionar su Intel<sup>®</sup> Entry Storage System SS4200-E de forma más eficaz.

# **Cómo gestionar el acceso a las carpetas compartidas por múltiples usuarios**

Esta sección describe cómo utilizar carpetas compartidas y cuentas de usuario para gestionar el acceso a contenido en su Intel® Entry Storage System SS4200-E.

## **Descripción general de las cuentas de usuario**

Las cuentas de usuario se crean para controlar el acceso de los usuarios al sistema de almacenamiento. Las cuentas de usuario se pueden crear con propósitos administrativos, para proporcionar a los usuarios la capacidad de gestionar las configuraciones y funciones del sistema de almacenamiento; y con propósitos de seguridad y organización, para controlar quién puede acceder a carpetas compartidas específicas.

## **Descripción general de la carpeta compartida**

Las carpetas compartidas son directorios especiales creados en su sistema de almacenamiento que se pueden hacer disponibles a uno o más usuarios desde cualquier ordenador de la misma red con acceso al sistema de almacenamiento. Las carpetas compartidas actúan como un punto de entrada especializado en su sistema de almacenamiento. Se pueden crear para varios usos, incluyendo la separación de los archivos personales del usuario individual, la separación de fotos, la organización de música o el almacenamiento de copias de seguridad.

Una carpeta compartida puede contener subcarpetas y archivos para organizar datos. Cuando crea una carpeta compartida desde el administrador del sistema de almacenamiento, define el nombre, establece el nivel de seguridad (si quiere restringir el acceso a la carpeta compartida) y escoge si se conecta la carpeta compartida a su ordenador local. La conexión de una carpeta compartida proporciona acceso directo a los contenidos de una carpeta compartida desde el ordenador local. Un usuario puede acceder a cualquier carpeta compartida a la que se ha concedido acceso desde cualquier ordenador de la misma red local.

## **Ejemplo: Gestión del acceso a las carpetas compartidas por múltiples usuarios**

El siguiente ejemplo describe cómo un usuario, Samuel en este caso, usa el administrador del sistema de almacenamiento para crear y controlar el acceso a las carpetas compartidas por múltiples usuarios en su pequeña oficina.

Samuel necesitará crear tres cuentas de usuario: Samuel, Laura y Neil. Cada cuenta de usuario se creará con una carpeta compartida privada y segura.

Durante la configuración del dispositivo, las carpetas compartidas **públicas** y **de copias de seguridad** se crean automáticamente en el sistema de almacenamiento. Todos los ordenadores de su red pueden acceder a estas carpetas compartidas. Por defecto no son seguras.

Samuel necesitará crear una nueva carpeta compartida segura llamada Facturas y establecer un derecho de acceso diferente para cada usuario, como se muestra a continuación:

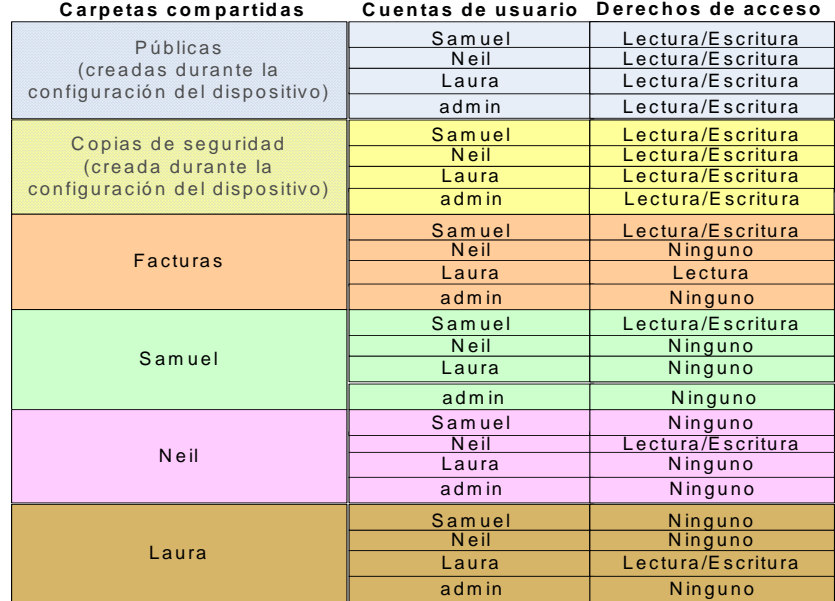

*Nota: El nombre del usuario y de la carpeta compartida usados aquí son exclusivamente como ejemplos. Si usa este ejemplo como una directriz, puede crear una serie de usuarios y carpetas compartidas que cumplan sus necesidades personales o empresariales.*

#### **Supuestos**

Los siguientes supuestos se hacen sobre el ejemplo que sigue:

- Se ha creado y configurado un Intel<sup>®</sup> Entry Storage System SS4200-E en una red de oficina pequeña.
- El software del administrador del sistema de almacenamiento se ha instalado en todos los ordenadores de los usuarios.
- Una cuenta de usuario, **admin**, se creó durante la configuración del dispositivo para administrar el sistema de almacenamiento.

#### **Detalles del ejemplo**

Las siguientes son las tareas de alto nivel:

- 1. [Iniciar sesión en el Administrador del sistema de almacenamiento](#page-24-0)
- 2. [Crear Usuarios](#page-24-1)
- 3. [Crear la carpeta compartida Facturas y establecer los Derechos de acceso](#page-25-0)
- 4. [Verificar carpeta compartida y Confirmar cuentas de usuario](#page-25-1)

#### <span id="page-24-0"></span>Iniciar sesión en el Administrador del sistema de almacenamiento

1. Samuel enciende su ordenador, abre el administrador del sistema de almacenamiento e inicia sesión usando el nombre de usuario y la contraseña de administrador creadas durante la configuración del dispositivo inicial, con el nombre de usuario **admin**.

#### <span id="page-24-1"></span>Crear Usuarios

- 1. Samuel navega a la pestaña **Home** (Inicio) y hace clic en **Add user accounts** (Añadir cuentas de usuario) (también se puede acceder a esto navegando a la pestaña **User accounts** (Cuentas de usuario) y haciendo clic en **New** (Nuevo)).
- 2. Crea una cuenta de usuario con nombre de usuario **Samuel**, deselecciona la opción **This user is allowed to manage the device** (Este usuario puede controlar el dispositivo) y selecciona la opción **Create a secured Shared Folder for this user** (Crear una carpeta compartida segura para este usuario). Esto crea una carpeta compartida segura llamada **Samuel** a la que sólo el usuario Samuel tiene acceso de Lectura/Escritura seguro.
- 3. Cuando hace clic en **Next** (Siguiente), puede establecer privilegios de acceso del usuario para todas las carpetas compartidas. Como la carpeta compartida Facturas todavía no se ha creado, no puede establecer derechos de acceso para ésta.
- 4. Samuel hace clic en **Apply** (Aplicar) para crear la cuenta de usuario Samuel y aparece una página de confirmación. Después de revisar que la información es correcta, hace clic en **OK** (Aceptar) para volver a la página **User Accounts** (Cuentas de usuario).
- 5. Samuel hace clic en **New** (Nuevo) para crear una cuenta de usuario nueva y repite los pasos del 1 al 4 para los usuarios Laura y Neil.

#### <span id="page-25-0"></span>Crear la carpeta compartida Facturas y establecer los Derechos de acceso

- 1. Desde la pestaña **Home** (Inicio), Samuel hace clic en **Add Shared Folders** (Añadir carpetas compartidas) (también se puede acceder si se desplaza a la pestaña **Shared Folder** (Carpeta compartida) y hace clic en **New** (Nuevo)).
- 2. Samuel crea una nueva carpeta compartida llamada **Facturas** con el ajuste de seguridad **Secured Read/Write** (Lectura/Escritura seguras). Como Samuel pretende acceder a esta carpeta compartida desde su ordenador local, deja seleccionada la opción **Connect new Shared Folder to this computer** (Conectar nueva carpeta compartida a este ordenador).
- 3. Cuando hace clic en **Next** (Siguiente) puede establecer privilegios de acceso del usuario para la carpeta compartida **Facturas**. Samuel ha decidido denegar el acceso al usuario **admin** y al usuario **Neil** a la carpeta compartida **Facturas** y selecciona la opción **None** (Ninguno) para ambos. Concede el acceso de **Read** (Lectura) al usuario **Laura** y el acceso **Read/Write** (Lectura/Escritura) al usuario **Samuel**.
- 4. Samuel hace clic en **Apply** (Aplicar) para crear la carpeta compartida y aparece una página de confirmación. Después de revisar que la información es correcta, hace clic en **OK** (Aceptar) para volver a la página **Shared folders** (Carpetas compartidas).

#### <span id="page-25-1"></span>Verificar carpeta compartida y Confirmar cuentas de usuario

- 1. Mientras aún se encuentra con la sesión iniciada como usuario **admin**, Samuel revisa la página Cuentas de usuario para asegurarse de que las tres cuentas de usuario se crearon con éxito. Se percata de que la cuenta de usuario **admin** tiene un icono de usuario de oro, que representa un administrador que puede gestionar el dispositivo, mientras que los otros usuarios tienen un icono azul.
- 2. Samuel va a la pestaña Carpetas compartidas y confirma que todas las carpetas compartidas se crearon correctamente. En la lista aparecen cuatro nuevas carpetas compartidas seguras (indicado por la cerradura en el icono de carpeta): Facturas, Laura, Neil y Samuel. Confirma que el usuario **admin** no puede acceder a la carpeta compartida Facturas (porque denegó el acceso al usuario **admin** a las carpetas compartidas recién creadas).
- 3. Samuel hace clic en **Logout** (Cerrar sesión) y, a continuación, hace clic en **Login** (Inicio de sesión). Inicia sesión usando su nuevo nombre de usuario **Samuel** y su contraseña asociada. En la pestaña Carpetas compartidas, ahora tiene acceso a las carpetas compartidas seguras llamadas Facturas y Samuel.
- 4. Samuel ha hecho que los usuarios Laura y Neil inicien sesión usando los nombres de usuario y las contraseñas predeterminadas que creó y ha hecho que cambien sus contraseñas para aumentar la seguridad.

# **Cómo añadir música al sistema de almacenamiento y escucharla por medio de Apple\* iTunes o Microsoft\* Xbox 360**

El Intel® Entry Storage System SS4200-E tiene un servidor multimedia incorporado, que habilitado, puede explorar contenido multimedia en directorios de carpetas compartidas especificados. El servidor multimedia admite la reproducción de vídeos, música e imágenes desde cualquier reproductor multimedia de red UPnP AV (Universal Plug and Play Audio Visual), como Apple\* iTunes o Microsoft\* Xbox 360.

El servidor multimedia incorporado del Intel® Entry Storage System SS4200-E explora contenido multimedia en el directorio de la **Media folder** (Carpeta multimedia) de la página del Servidor multimedia y en cualquier directorio **Public Media** (Multimedia público) creado en el nivel directamente inferior a cualquier carpeta compartida de usuario como, por ejemplo, la carpeta compartida de usuario **Samuel/Public Media** (Samuel/Multimedia público). Cualquier contenido multimedia que se encuentre en estos directorios específicos se escaneará por el servidor multimedia y será accesible para cualquier usuario de la red con un reproductor multimedia.

*Nota: El contenido multimedia ubicado en la subcarpeta Public media (Multimedia público) de una carpeta compartida segura puede verlo todo usuario de su red, incluso si no se les ha dado acceso a la carpeta compartida. Coloque en este directorio, únicamente contenido que no le importe compartir con otros usuarios.*

Puede mover todos sus archivos multimedia desde sus ordenadores individuales a su Intel® Entry Storage System SS4200-E y tener la capacidad de acceder a todo su contenido multimedia desde cualquier dispositivo multimedia conectado. También puede conectar dispositivos de almacenamiento masivo USB (como su reproductor Apple\* iPod, Mp3 o unidad de almacenamiento en miniatura) a su Intel® Entry Storage System SS4200-E y directamente acceder a los archivos contenidos en estos dispositivos desde su sistema de almacenamiento, o bien acceder a los archivos multimedia a través de un reproductor multimedia conectado.

*Nota: Estos procedimientos se consideran ejemplos. Su reproductor multimedia puede funcionar de otra manera a la documentada aquí. Se recomienda que se remita a la documentación de su reproductor multimedia para aprender cómo añadir un dispositivo de red. Estos ejemplos asumen que la Carpeta multimedia se establece como predeterminada y que las carpetas compartidas se conectan al ordenador en uso.*

## **Ejemplo: Configuración de Apple\* iTunes**

- 1. Ubique el directorio origen de su contenido multimedia Apple\* iTunes.
- 2. Arrastre o copie su contenido multimedia existente a las subcarpetas **Music** (Música), **Pictures** (Imágenes) o **Videos** (Vídeos) de la carpeta **Media** (Multimedia) ubicada en la carpeta compartida **Public** (Públicas).
- 3. Configure iTunes Library para señalar la carpeta **Multimedia** ubicada en la carpeta compartida **Public** (Públicas) como su origen.

Ahora debería ver todo el contenido multimedia público de su dispositivo desde Apple\* iTunes.

## **Ejemplo: Configuración de Microsoft\* Xbox 360**

- 1. Conecte su Microsoft\* Xbox 360 al televisor y asimismo, conéctela a la misma red local del Intel® Entry Storage System SS4200-E.
- 2. Diríjase a la pestaña **Media** (Multimedia) del dispositivo Xbox 360 y seleccione **Music** (Música), **Pictures** (Imágenes) o **Videos** (Vídeos).
- 3. Seleccione **Computer** (Ordenador) desde el menú opciones.
- 4. Haga clic en **Yes, Continue** (Sí, continuar) cuando se le pregunte si ha descargado e instalado software compartido multimedia en su ordenador, ya que Intel® Entry Storage System SS4200-E viene preconfigurado con este software.
- 5. Seleccione el dispositivo Intel® Entry Storage System SS4200-E de la lista de nombres.

Ahora debería ver todo el contenido multimedia público de su dispositivo desde Microsoft\* Xbox 360.

# **Gestión del acceso con Active Directory**

Cuando habilita y configura Active Directory usando el administrador del sistema de almacenamiento, asocia el dispositivo Intel® Entry Storage System SS4200-E al controlador de Active Directory, pero no añade automáticamente todos los usuarios de su directorio al administrador del sistema de almacenamiento como cuentas de usuario.

Los usuarios individuales se añaden una vez que acceden al dispositivo Intel<sup>®</sup> Entry Storage System SS4200-E con un nombre de usuario y una contraseña válida de Active Directory. En ese momento, su nombre de usuario se añadirá a la lista de usuarios y se creará una carpeta compartida segura para ese usuario. Una carpeta compartida segura proporciona a cada usuario una zona privada y segura para guardar archivos. Por defecto las carpetas compartidas **públicas** y **copias de seguridad** tienen acceso de Lectura/ Escritura para todos los usuarios y, por lo tanto, son accesibles públicamente a todos los usuarios.

Cuando se habilita Active Directory, se niega el acceso a todos los usuarios nuevos a carpetas compartidas existentes. Los usuarios deben acceder primero al dispositivo Intel® Entry Storage System SS4200-E antes de que un administrador pueda otorgarles acceso a una carpeta compartida. Debe haber un usuario en la página de Cuentas de usuario del administrador del sistema de almacenamiento antes de que un administrador pueda otorgarles acceso a una carpeta compartida.

*Nota: Los administradores no pueden añadir, eliminar o modificar cuentas de usuario mostradas en eladministrador del sistema de almacenamiento cuando Active Directory está habilitado. Toda administración de cuentas de usuario se debe llevar a cabo por medio del controlador de dominio.*

El ejemplo que sigue muestra cómo un administrador puede dar acceso a una carpeta compartida existente a un usuario nuevo cuando Active Directory está habilitado. El administrador necesita dar acceso de **Read/Write** (Lectura/Escritura) al usuario **Jacob** para que acceda a la carpeta compartida **Facturas**, que ya existe en el dispositivo Intel® Entry Storage System SS4200-E. Jacob tiene una cuenta Active Directory, pero aún no ha accedido al dispositivo Intel® Entry Storage System SS4200-E.

Jacob necesitará acceder al dispositivo Intel® Entry Storage System SS4200-E usando su cuenta Active Directory válida antes de que el administrador pueda darle acceso a la carpeta compartida. Una vez que se añade su cuenta al sistema de almacenamiento, el usuario **admin** puede modificar los permisos de la carpeta compartida Facturas para dar al usuario Jacob acceso de Lectura/Escritura, como se muestra a continuación.

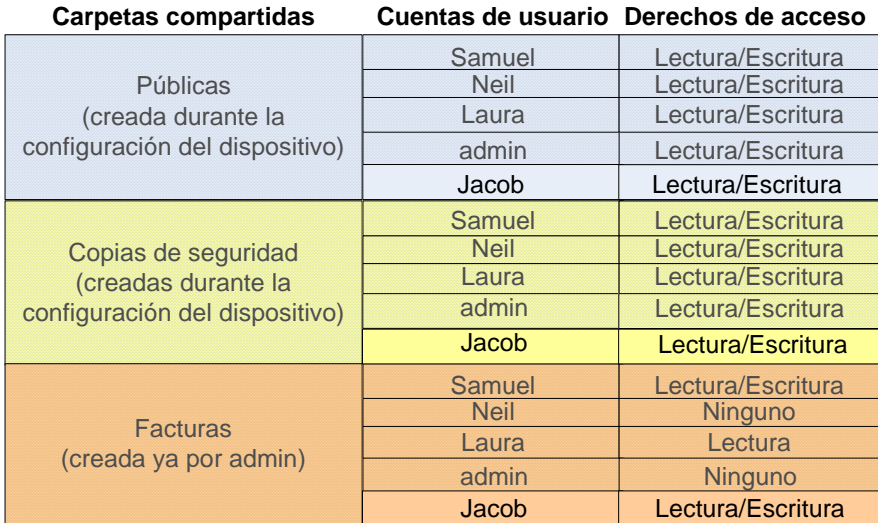

## **Supuestos**

Los siguientes supuestos se hacen sobre el ejemplo que sigue:

- Se ha creado y configurado un Intel<sup>®</sup> Entry Storage System SS4200-E en una red de oficina pequeña.
- El software del administrador del sistema de almacenamiento se ha instalado en todos los ordenadores de los usuarios.
- Se ha habilitado Active Directory mediante **Settings** (Configuración) >**Network Services** (Servicios de red) >**Windows File Sharing (CIFS)** (Compartición de archivos de Windows).

### **Detalles del ejemplo**

Las siguientes son las tareas de alto nivel:

- 1. [El usuario Jacob inicia sesión en el Administrador del sistema de almacenamiento](#page-29-0)
- 2. [El usuario administrador inicia sesión en el Administrador del sistema de](#page-29-1)  [almacenamiento](#page-29-1)
- 3. [El administrador verifica el usuario Jacob y da acceso a la carpeta compartida Facturas](#page-30-0)

#### <span id="page-29-0"></span>El usuario Jacob inicia sesión en el Administrador del sistema de almacenamiento

- 1. Jacob enciende su ordenador, abre el administrador del sistema de almacenamiento e inicia sesión con su nombre de usuario y contraseña Active Directory. El administrador del sistema de almacenamiento solicita a Jacob a que elija crear una carpeta compartida segura para el usuario Jacob y que conecte las carpetas compartidas existentes a su ordenador local.
- 2. Jacob crea una carpeta compartida personal y segura llamada **Jacob** y conecta las carpetas compartidas **pública** y **copias de seguridad** a su ordenador local.

#### <span id="page-29-1"></span>El usuario administrador inicia sesión en el Administrador del sistema de almacenamiento

1. Un usuario administrador enciende su ordenador, abre el administrador del sistema de almacenamiento e inicia sesión usando el nombre de usuario y la contraseña del administrador creados durante la Configuración del dispositivo inicial, nombre de usuario **admin**.

#### <span id="page-30-0"></span>El administrador verifica el usuario Jacob y da acceso a la carpeta compartida Facturas

- 1. El administrador navega a la pestaña **User Account** (Cuentas de usuario) y confirma que el usuario Jacob está ahora presente en la lista de usuarios.
- 2. El administrador navega a la pestaña **Shared Folder** (Carpeta compartida) y hace clic en al lado de la carpeta compartida **Facturas** para modificar sus propiedades.
- 3. Asegurándose de que se selecciona **Secured Read/Write** (Lectura/Escritura seguras), el administrador hace clic en **Next** (Siguiente).
- 4. En la página siguiente, el administrador selecciona la opción **Read/Write** (Lectura/ Escritura) que se encuentra al lado del nombre de usuario Jacob y hace clic en **Apply** (Aplicar).
- 5. El administrador hace clic en **Apply** (Aplicar) para dar al usuario Jacob acceso a la carpeta compartida Facturas. Después de revisar que la información sea correcta, hace clic en **OK** (Aceptar) para volver a la página **Shared Folders** (Carpetas compartidas).

*Funcionamiento*

# **A Información sobre normativa y cumplimiento**

# **Cumplimiento de la normativa del producto**

*Advertencia: Para garantizar el cumplimiento de la normativa, debe seguir las instrucciones de montaje de esta guía para garantizar y mantener la conformidad con las certificaciones y aprobaciones de producto existentes. Use sólo los componentes regulados que se describen en esta guía. El uso de otros productos o componentes incumplirá el listado UL y cualquier otra regulación de normativa para el producto, y en la mayoría de los casos no cumplirá la normativa específica del producto para la región donde se distribuye.*

> *Para garantizar el cumplimiento de la directiva EMC con sus regulaciones y normativa local, antes de realizar la integración, asegúrese de que los dispositivos periféricos seleccionados han pasado la prueba de EMC. La configuración final de su producto de sistema puede requerir pruebas de cumplimiento de EMC adicionales. Para obtener más información, póngase en contacto con su representante de Intel local.*

*Este dispositivo está catalogado como FCC de Clase B.*

## **Ámbito de uso**

Este producto se evaluó como Equipo de tecnología de la información o ITE (Information Technology Equipment), que puede instalarse en hogares, oficinas, centros escolares, dependencias informáticas y otras ubicaciones de tipo comercial similares. La idoneidad de este producto para otras categorías y entornos de producto (por ejemplo: médico, industrial, telecomunicaciones, NEBS, residencial, sistemas de alarmas, equipos de pruebas, etc.), distintos de las aplicaciones ITE, pueden requerir una evaluación más detallada.

## **Cumplimiento de los requisitos de seguridad del producto**

Este producto cumple con los siguientes requisitos de seguridad del producto:

- UL60950 CSA 60950 (EE.UU. y Canadá)
- EN60950 (Europa)
- IEC60950 (Internacional)
- Certificado e informe IEC60950 de CB (informe para incluir todas las variaciones nacionales de un país)
- Licencia GS (Alemania)
- Licencia GOST R 50377-92 (Rusia)
- Licencia de Bielorrusia
- Licencia de Ucrania
- Directiva de bajo voltaje 73/23/EEE de la CE (Europa)
- Certificación IRAM (Argentina)
- Certificación GB4943 CNCA (China)

## **Cumplimiento de EMC del producto de Clase B**

Este dispositivo está catalogado como FCC de Clase B.

- Emisiones FCC /ICES-003 (EE.UU. y Canadá)
- Emisiones CISPR 22 (Internacional)
- Emisiones EN55022 (Europa)
- Inmunidad EN55024 (Europa)
- Armonía EN61000-3-2 (Europa)
- Fluctuación eléctrica EN61000-3-3 (Europa)
- Directiva EMC 89/336/EEC de la CE (Europa)
- Emisiones VCCI (Japón)
- Emisiones AS/NZS 3548 (Australia y Nueva Zelanda)
- Emisiones BSMI CNS13438 (Taiwán)
- Emisiones GOST R 29216-91 (Rusia)
- Inmunidad GOST R 50628-95 (Rusia)
- Licencia de Bielorrusia
- Licencia de Ucrania
- Aviso MIC nº 1997-41 (EMC) y 1997-42 (EMI) de RRL (Corea)
- Certificación GB 9254 CNCA (China)
- GB 17625 CNCA (Armónicos) (China)

## **Certificaciones / Registros / Declaraciones**

- Certificación UL (EE.UU. y Canadá)
- Declaración de conformidad de la CE (CENELEC Europa)
- Confirmación de FCC/ICES-003 de Clase A (EE:UU. y Canadá)
- Certificación VCCI (Japón)
- Declaración de conformidad de C-Tick (Australia)
- Declaración de conformidad de MED (Nueva Zelanda)
- Certificación BSMI (Taiwán)
- Certificación / Licencia de GOST R (Rusia)
- Certificación / Licencia de Bielorrusia
- Certificación RRL (Corea)
- Certificación IRAM (Argentina)
- Declaración de ecología (Internacional)

# **Marcas de cumplimiento de la normativa del producto**

Este producto lleva las marcas de normativa siguientes.

### **Tabla 1. Marcas de cumplimiento de la normativa del producto**

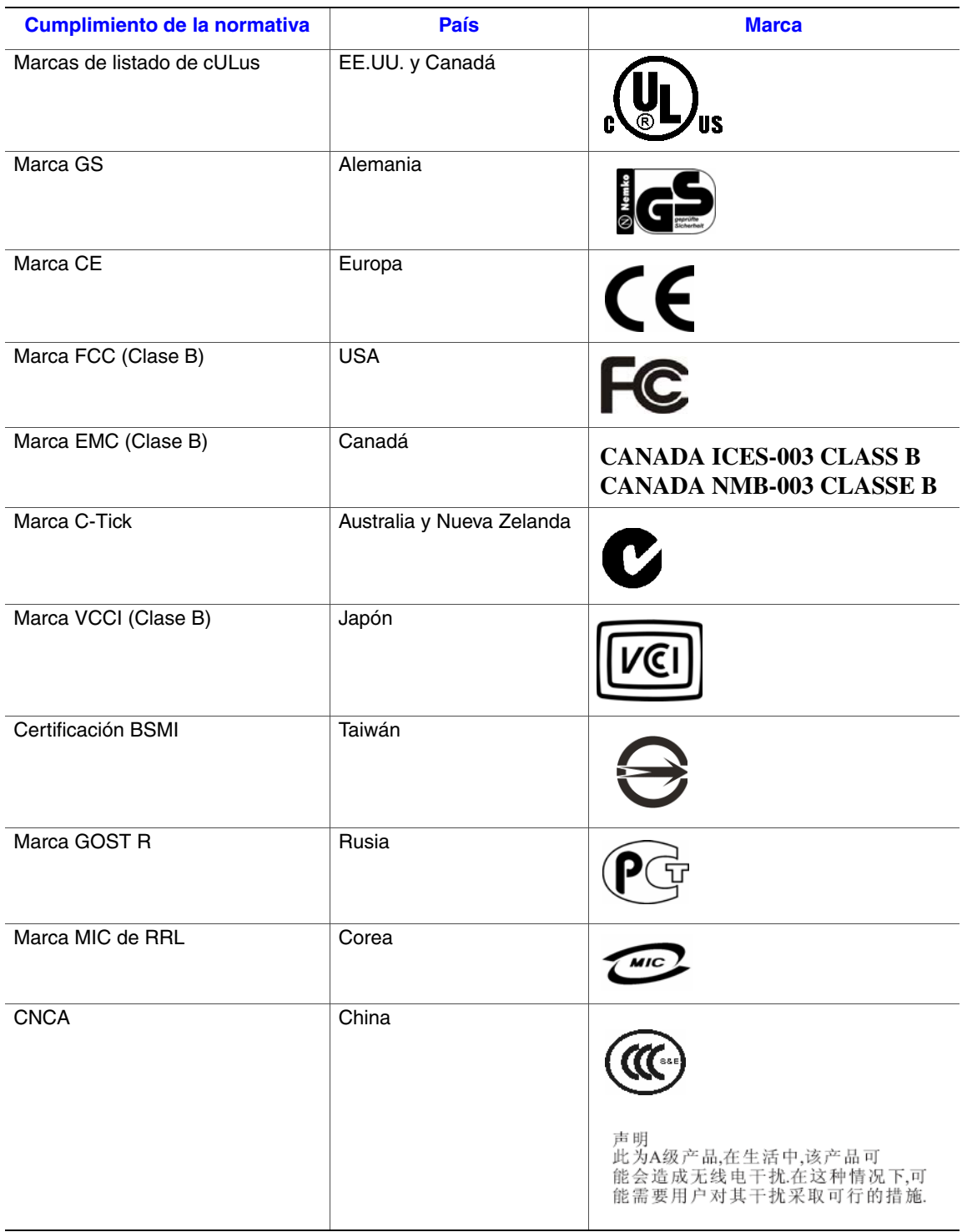

# **Avisos de compatibilidad electromagnética**

## **Europa (Declaración de conformidad de la CE)**

Este producto se ha probado según, y en cumplimiento con, la Directiva de bajo voltaje (73/23/EEC) y la directiva EMC (89/336/EEC). El producto lleva la marca CE para indicar su conformidad.

# **Recuperación y reciclado de productos**

Los requisitos y sistemas de reciclado y recuperación de productos varían en función del país. Póngase en contacto con el proveedor o distribuidor de este producto para obtener información sobre el reciclado y la recuperación de productos.

# **Restricción de conformidad con la directiva sobre sustancias peligrosas (RoHS)**

Intel aplica las restricciones de uso de sustancias prohibidas según la directiva europea 2002/95/EC. La conformidad se basa en la declaración de que los materiales prohibidos según la directiva RoHS (1) están por debajo de umbrales establecidos para todas las sustancias que proceda o (2) están sujetos a una cláusula de excepcionalidad aprobada o pendiente de aprobación en la directiva RoHS.

*Nota: La datos de aplicación de la directiva RoHS no están totalmente definidos y podrían variar.*

A continuación se detallan los umbrales y las sustancias peligrosas:

- Límite de 0,1% por concentración (1000 PPM) para:
	- Plomo
	- Mercurio
	- Cromo hexavalente
	- PBDE (éter difenílico polibromado)
- Límite de 0,1% por concentración (100 PPM) para:
	- Cadmio

# **Garantía limitada para los Productos de submontaje de chasis de Intel®**

Intel garantiza que los Productos (definidos aquí como el submontaje de chasis de Intel® y todos sus diversos componentes y software entregado con o como parte de los Productos) que se van a entregar conforme a la presente, si se utilizan e instalan correctamente, estarán libres de defectos en el material y la fabricación y cumplirán las especificaciones disponibles públicamente de Intel durante un período de tres (3) años después de la fecha de adquisición del Producto en un distribuidor autorizado Intel. Todo tipo de software entregado con o como parte de los productos se proporciona expresamente "como está" a menos que específicamente se indique lo contrario en cualquier licencia de software que acompañe al software.

Si cualquier Producto fabricado por Intel que esté sujeto a esta Garantía Limitada falla durante el período de garantía por razones cubiertas por dicha garantía, Intel, a su elección, podrá:

- REPARAR el Producto por medio de hardware y/o software; O BIEN
- REEMPLAZAR el Producto con otro Producto; O BIEN
- REEMBOLSAR el valor actual del Producto si Intel no puede reparar o reemplazar el Producto.

Si dicho Producto es defectuoso, los gastos de transporte para devolver el Producto al comprador en los Estados Unidos correrán a cargo de Intel. Para las restantes localizaciones, la garantía excluye todos los gastos de envío, aduana y otros cargos relacionados. Intel tendrá un tiempo razonable para realizar reparaciones o reemplazar el Producto o bien para rembolsar el valor original del Producto.

En ningún caso Intel será responsable de ningún coste asociado con la sustitución o reparación del Producto, incluida la mano de obra, instalación u otros costes en los que incurra el comprador y, en particular, cualquier coste derivado de quitar o reemplazar cualquier producto soldado o, en caso contrario, fijado permanentemente a cualquier placa de circuito impresa.

Esta Garantía Limitada y cualquier garantía implícita que pueda existir bajo la ley estatal, se aplica sólo al comprador original del Producto.

# **Ampliación de la Garantía Limitada**

Intel no garantiza que los Productos que se van a entregar conforme a la presente, independientemente de si se van a entregar por separado o integrados con otros Productos, incluyendo sin limitación los componentes de semiconductor, no presentarán defectos de diseño o errores conocidos como "erratas". Las erratas características actuales están disponibles bajo petición.

Esta Garantía Limitada no cubre los daños debidos a causas externas, incluyendo accidentes, problemas con la corriente eléctrica, uso indebido al margen de las instrucciones del producto, mal uso, negligencia, alteración, reparación, instalación indebida o pruebas incorrectas.

# **Limitaciones y Exclusiones de la Garantía**

Estas garantías reemplazan a todas las demás garantías, explícitas o implícitas, incluyendo, pero sin limitarse a, las garantías implícitas de comerciabilidad y de aptitud para un propósito determinado. Intel no otorga ninguna garantía explícita más allá de las establecidas aquí. Intel renuncia al otorgamiento de las restantes garantías, explícitas o implícitas, incluyendo, pero sin limitación, las garantías implícitas de comerciabilidad y de aptitud para un propósito determinado. Algunas jurisdicciones no permiten la exclusión de garantías implícitas, por lo que esta limitación no se puede aplicar.

Todas las garantías explícitas e implícitas están limitadas en duración al período de la garantía limitada. No se aplican garantías después de ese período. Algunas jurisdicciones no permiten limitaciones de duración de una garantía implícita, por lo que esta limitación puede no aplicarse en su caso.

## **Limitaciones de responsabilidad**

La responsabilidad de Intel ante esta, o cualquier otra garantía, implícita o explícita, está limitada a reparaciones, sustituciones o reembolso, como se estableció anteriormente. Estas acciones son las únicas y exclusivas para cualquier infracción de la garantía. Intel no es responsable de ningún daño directo, especial, incidental o consecuencial que resulte de cualquier infracción de la garantía bajo otra teoría legal incluyendo, pero sin limitarse a, beneficios perdidos, tiempo de inactividad, renombre comercial, daños en o sustitución del equipo y la propiedad, y cualquier coste derivado de recuperar, reprogramar o reproducir cualquier programa o dato almacenado, o utilizado con un sistema que contenga ese producto. Algunas jurisdicciones no permiten la exclusión o limitación de los daños incidentales o consecuenciales, de manera que las limitaciones o exclusiones anteriores pueden no aplicarse en su caso.

Esta garantía limitada le concede permisos legales específicos y también puede tener otros derechos que varían en cada jurisdicción.

Cualquier disputa que surja a partir de o relacionada con esta Garantía Limitada se decidirá en los siguientes tribunales y se regirá por las leyes siguientes: para los Estados Unidos de América, Canadá, Norteamérica y Sudamérica, el tribunal estará en Santa Clara, California, EE. UU., y la ley aplicable será la del Estado de California, EE. UU.; para Asia y la región del Pacífico, el tribunal estará en Singapur y la ley aplicable será la de dicho país; para Europa y el resto del mundo, el tribunal estará en Londres y la ley aplicable será la del Reino Unido.

En caso de que haya un conflicto entre la versión en inglés y cualquier otra versión traducida de esta Garantía Limitada, la versión en inglés prevalecerá.

## **Cómo obtener el servicio de garantía**

Para obtener el servicio de garantía para este Producto, puede ponerse en contacto con Intel o su distribuidor autorizado.

- Norteamérica y América Latina: para conseguir la reparación del producto mediante la garantía, visite el siguiente sitio Web para obtener instrucciones: http://support.intel.com/support/motherboards/draform.htm
- En Europa y Asia: póngase en contacto con su distribuidor original autorizada para obtener el servicio de garantía.

Cualquier Producto reemplazado está garantizado bajo esta garantía escrita y queda sujeto a las mismas limitaciones y exclusiones para lo que reste del período de garantía original.

#### **Teléfono de soporte técnico**

Si no puede encontrar la información que necesita en el sitio Web de Intel (http://www.intel.com/), llame a su distribuidor local o a un representante del servicio de soporte al cliente de Intel. Consulte ["Obtención de ayuda"](#page-40-0) para obtener los números de teléfono.

## **Devolución de un Producto defectuoso**

Antes de devolver un producto, llame al proveedor o distribuidor autorizado.

*Garantía*

# <span id="page-40-0"></span>**C Obtención de ayuda**

# **Internet**

http://support.intel.com/support/motherboards/server/ss4200-e/.

# **Teléfono**

En todas las llamadas se facturan 25 dólares estadounidenses por incidente, aplicados en moneda local según la tasa de conversión de divisas aplicable para tarjeta de crédito más los impuestos correspondientes. (Intel se reserva el derecho de cambiar la tarifa del servicio de soporte telefónico en cualquier momento y sin previo aviso).

Para obtener una lista de contactos de soporte actualizada, consulte http://www.intel.com/ support/9089.htm/

# **Estados Unidos y Canadá**

1-916-377-7000

## **Europa**

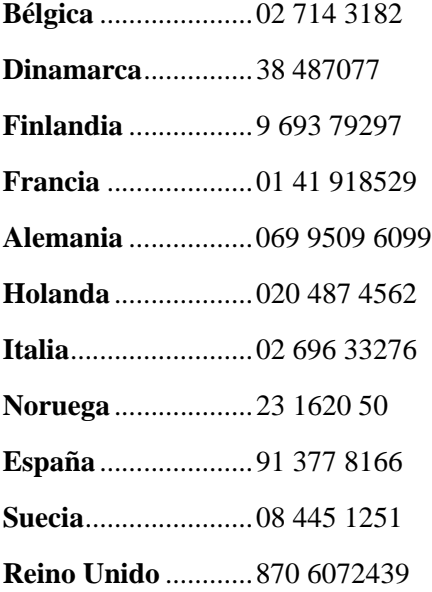

# **Asia y región del Pacífico**

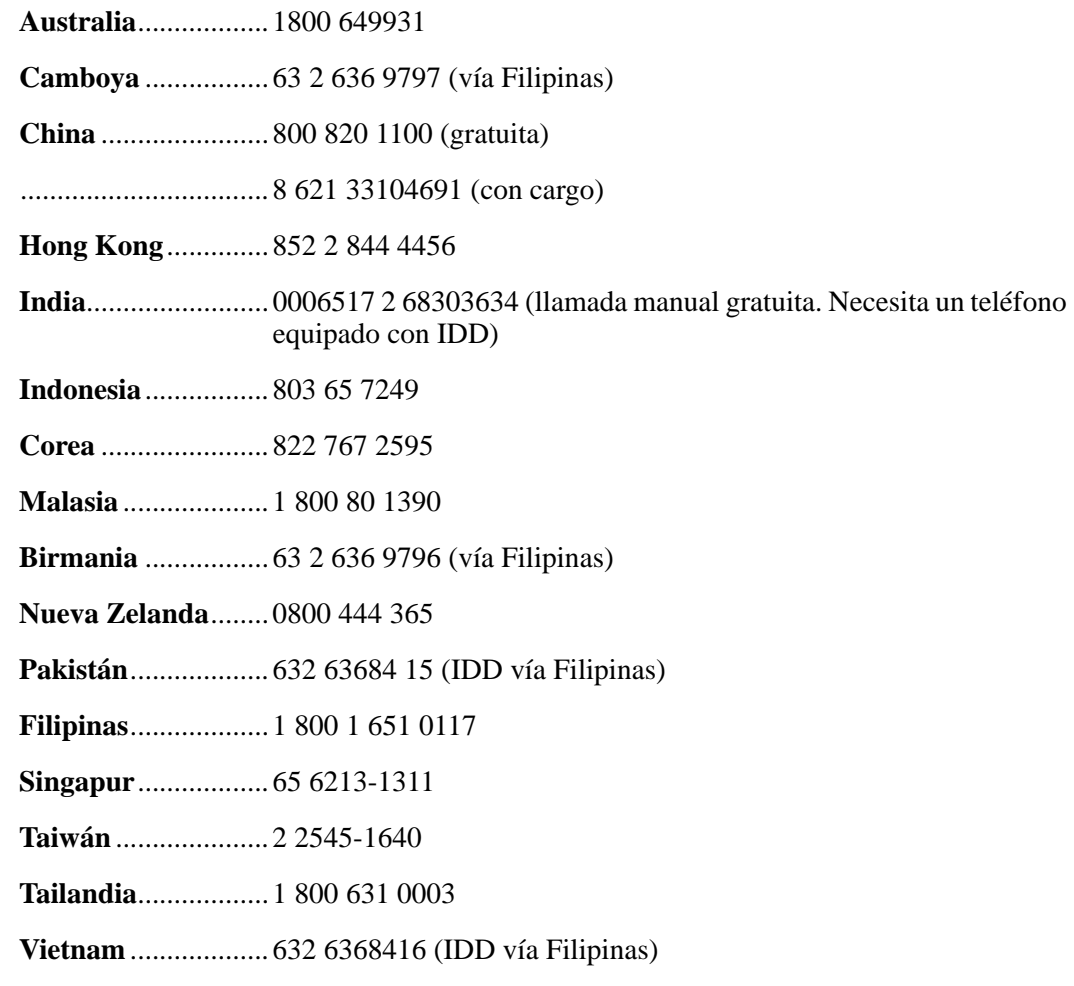

# **Japón**

**Local**........................0120 868686

**Desde el extranjero** ..81 298 47 0800

# **América Latina**

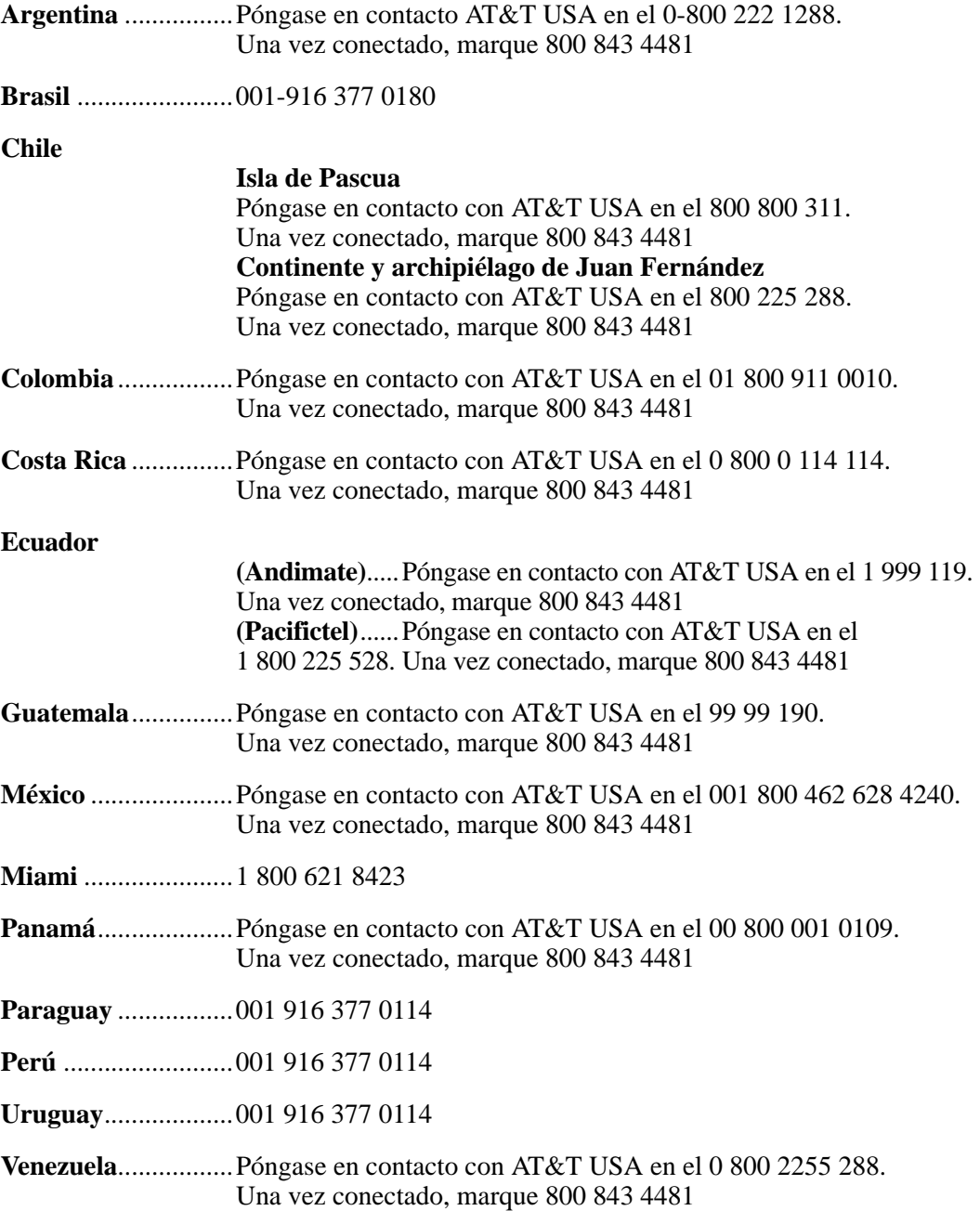

*Obtención de ayuda*

# **D Instrucciones para una instalación y un montaje seguros**

# **Español**

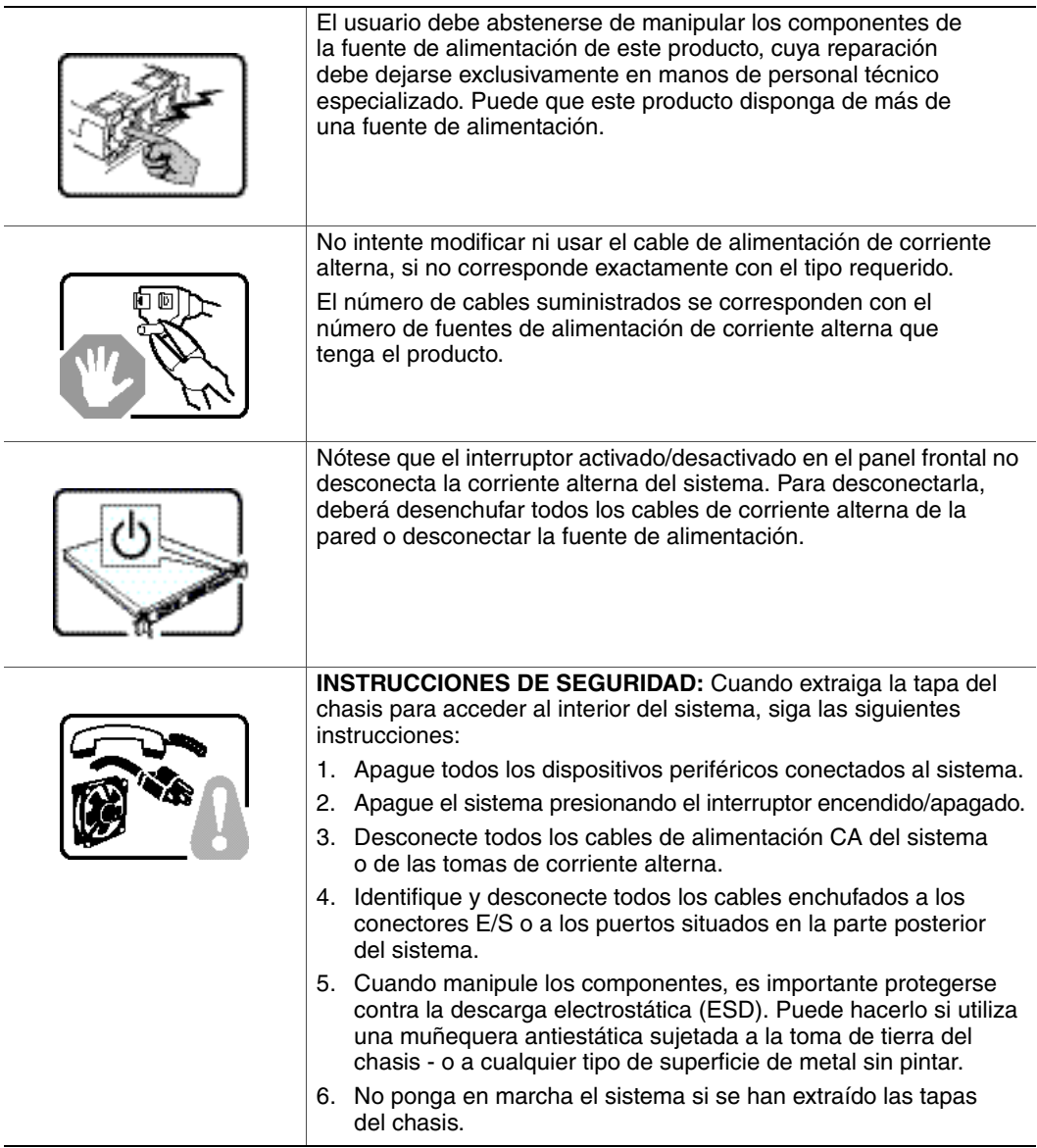

 $\overline{a}$ 

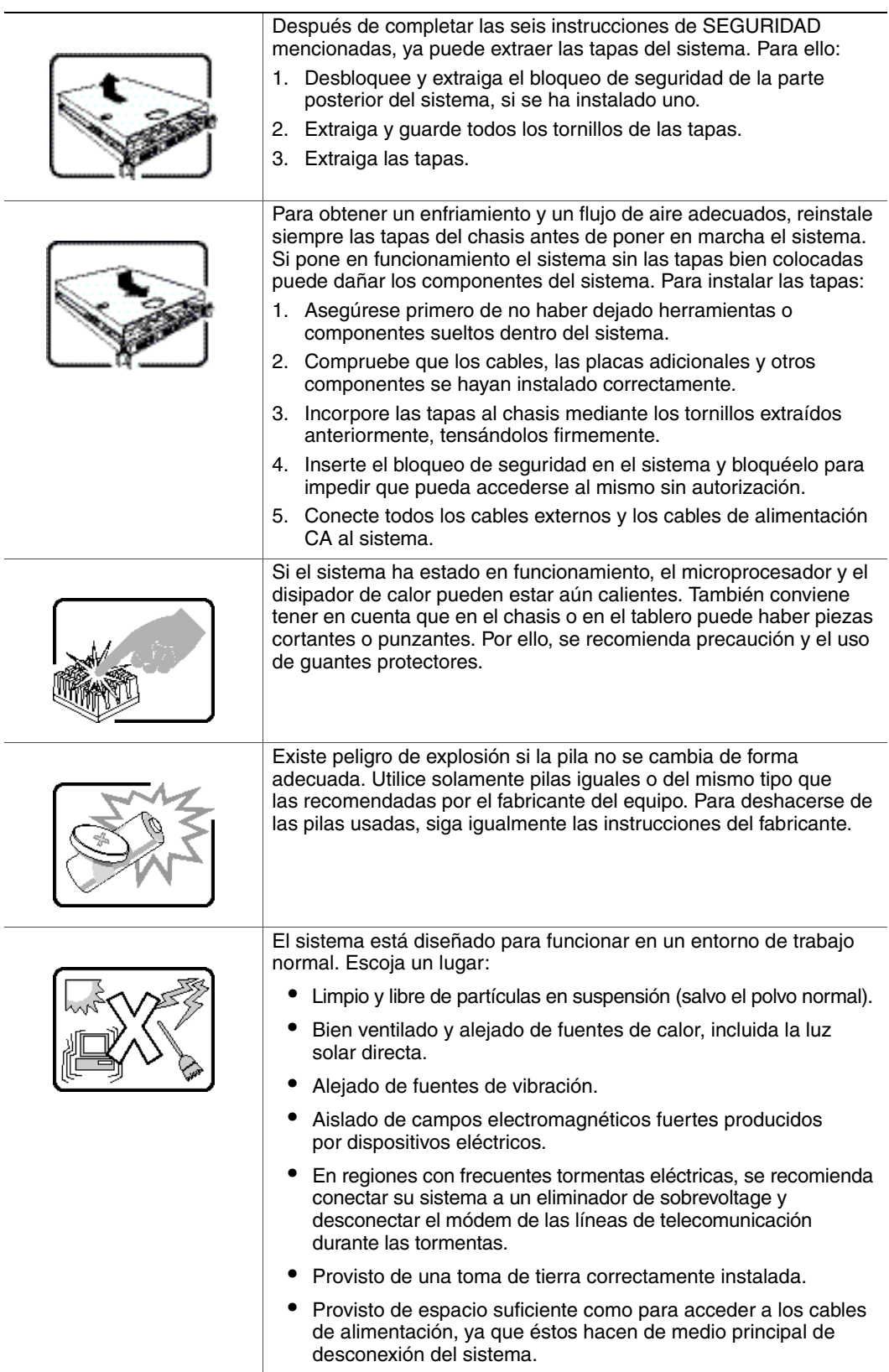

# **E Información sobre seguridad**

# **Español**

## **Información de seguridad del servidor**

Este documento se aplica a las placas Intel® para servidor, los chasis Intel® para servidor (montaje en rack y en pedestal) y los dispositivos periféricos. Para reducir el riesgo de daños corporales, descargas eléctricas, fuego y en el equipo, lea este documento y preste atención a todos las advertencias y precauciones de esta guía antes de instalar o mantener el producto Intel® para servidor.

En el caso de que haya diferencias entre la información para un producto en particular contenida en este documento y la información proporcionada con dicho producto o en el sitio Web, la documentación del producto es la que prevalece.

Sólo personal técnico calificado debe montar y prestar los servicios para el servidor.

Debe ceñirse a las directrices de esta guía y a las instrucciones de montaje de los manuales del servidor para asegurar y mantener el cumplimiento con las certificaciones y homologaciones existentes de los productos. Utilice sólo los componentes descritos y homologados que se especifican en esta guía. El uso de otros productos o componentes anulará la homologación UL y otras certificaciones oficiales del producto, pudiendo dejar de ser compatible con las normativas locales de los países en los que se comercializa.

### **Advertencias y precauciones sobre seguridad**

Para reducir la posibilidad de que se produzcan lesiones personales o daños en la propiedad, antes de empezar a instalar el producto, lea, observe y cumpla toda la información e instrucciones de seguridad siguientes. Puede que se utilicen los siguientes símbolos de seguridad en la documentación y es posible que aparezcan en el producto o en su embalaje.

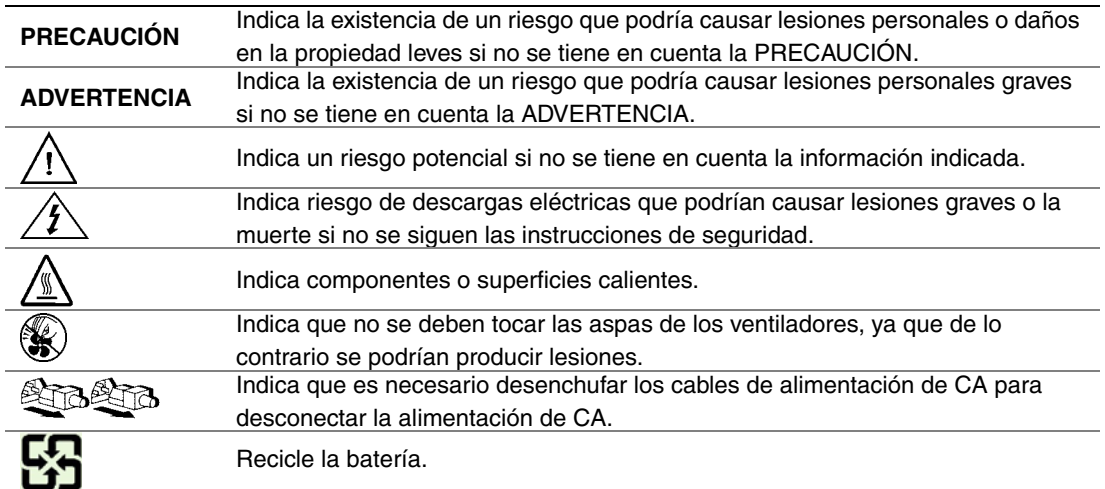

## **Aplicaciones y usos previstos**

Este producto ha sido evaluado como equipo de tecnología informática (ITE) que puede instalarse en oficinas, escuelas, salas de equipos informáticos o lugares de ámbito comercial similares. Es posible que sea necesario llevar a cabo una evaluación adicional para comprobar si este producto es apropiado para otras categorías de productos y entornos además de las aplicaciones informáticas (por ejemplo, soluciones médicas, industriales, residenciales, sistemas de alarma y equipos de pruebas).

## **Selección de la ubicación**

El sistema se ha diseñado para funcionar en un entorno normal de oficinas. Seleccione una ubicación que esté:

- Limpia, seca y libre de partículas en suspensión en el aire (que no sean el polvo habitual de la habitación).
- Bien ventilada y alejada de fuentes de calor, incluida la luz solar directa y los radiadores.
- Alejada de fuentes de vibración o de golpes físicos.
- Aislada de campos electromagnéticos producidos por dispositivos eléctricos.
- En zonas propensas a tormentas eléctricas, se recomienda que conecte el servidor a un supresor de sobretensiones y desconecte las líneas de telecomunicaciones al módem durante una tormenta eléctrica.
- Provista de una toma de corriente alterna correctamente conectada a tierra.
- Provista de espacio suficiente para acceder a los cables de la fuente de alimentación ya que constituyen la desconexión principal de la alimentación.

## **Manipulación del equipo**

Reduzca el riesgo de daños personales o en el equipo:

- Respete los requisitos de sanidad y seguridad laborales de su país cuando traslade y levante el equipo.
- Utilice medios mecánicos u otros que sean adecuados al trasladar o levantar el equipo.
- Para que el peso sea menor para manipularlo con más facilidad, extraiga los componentes que sean de fácil extracción.

### **Advertencias de alimentación y eléctricas**

*Precaución: El botón de encendido, indicado con la marca del modo de reposo o stand-by, NO DESCONECTA completamente la alimentación de CA del sistema, ya que el modo de reposo de 5 V sigue activo mientras el sistema está enchufado. Para desconectar el sistema debe desenchufar el cable de alimentación de CA de la toma de la pared. Puede usar más de un cable de alimentación de CA con el sistema. Asegúrese de que todos los cables de alimentación de CA están desenchufados. Asegúrese de que los cables de alimentación de CA estén desenchufados antes de abrir el gabinete, agregar o extraer cualquier componente que no es de conexión en funcionamiento.*

*No intente modificar ni utilizar un cable de alimentación de CA si no es del tipo exacto requerido. Se necesita un cable de CA para cada fuente de alimentación del sistema.*

*Algunas fuentes de alimentación de electricidad de los servidores de Intel® utilizan el polo neutral del fuselaje. Para evitar riesgos de choques eléctricos tome las precauciones precisas al trabajar con las fuentes de alimentación que utilizan el polo neutral de fuselaje.*

*La fuente de alimentación de este producto no contiene piezas que puedan ser reparadas por el usuario. No abra la fuente de alimentación. Dentro de la fuente de alimentación puede haber niveles de tensión, corriente y energía peligrosos. Devuélvala al fabricante para repararla.*

*Al sustituir una fuente de alimentación de conexión en funcionamiento, desenchufe el cable de alimentación de la fuente de alimentación que va a sustituir antes de extraerla del servidor.*

*Para evitar el riesgo de descargas eléctricas, antes de abrir el servidor, apáguelo, desconecte el cable de alimentación, los sistemas de telecomunicaciones, las redes y los módems conectados al mismo.* 

#### **Advertencias sobre el cable de alimentación**

Si no se ha proporcionado con el producto ningún cable de alimentación de CA, adquiera alguno cuyo uso esté aprobado en su país.

- *Precaución: Para evitar descargas eléctricas o fuego, revise los cables de alimentación que usará con el producto tal y como se describe a continuación:*
	- *No intente modificar ni utilizar los cables de alimentación de CA si no son exactamente del modelo especificado para ajustarse a las tomas de corriente conectadas a tierra.*
	- *Los cables de alimentación deben reunir los siguientes requisitos:*
	- *El cable de alimentación debe disponer de una capacidad nominal de corriente eléctrica mayor que la capacidad especificada en el producto.*
	- *El cable de alimentación debe disponer de una patilla o contacto de conexión a tierra que sea apto para la toma de corriente.*
	- *Los cables de la fuente de alimentación son los dispositivos de desconexión principales a la corriente alterna. El enchufe o enchufes de zócalo deben encontrarse cerca del equipo y el acceso a ellos debe poderse efectuar de forma inmediata con el fin de desconectarlos.*
	- *Los cables de la fuente de alimentación deben estar conectados a los enchufes con una toma de tierra adecuada.*

## **Advertencias sobre el acceso al sistema**

- *Precaución: Para evitar lesiones personales o daños en la propiedad, se aplican las siguientes instrucciones de seguridad siempre que se acceda al interior del producto:*
	- *Apague todos los dispositivos periféricos conectados a este producto.*
	- *Pulse el botón de alimentación para apagar el sistema.*
	- *Desconecte la alimentación de CA desenchufando los cables de alimentación de CA del sistema o de la toma de corriente alterna.*
	- *Desconecte todos los cables y líneas de telecomunicación que estén conectados al sistema.*
	- *Guarde todos los tornillos o elementos de fijación cuando retire las cubiertas de acceso. Cuando termine de operar en el interior del producto, vuelva a colocar los tornillos o los elementos de fijación originales de la cubierta de acceso.*
	- *No acceda al interior de la fuente de alimentación. No hay elementos en la fuente de alimentación que usted pueda reparar y utilizar. Devuélvala al fabricante para repararla.*
	- *Apague el servidor y desconecte todos los cables de alimentación antes de agregar o reemplazar cualquier componente que no es de conexión en funcionamiento.*
	- *Al reemplazar una fuente de alimentación de conexión en funcionamiento, desenchufe el cable de alimentación de la fuente de alimentación que va a reemplazar antes de extraerla del servidor.*
- *Precaución: Si el servidor se ha estado ejecutando, los procesadores y disipadores de calor estarán recalentados. A no ser que esté instalando o extrayendo un componente de conexión en funcionamiento, deje que el sistema se enfríe antes de abrir las cubiertas. Para que no llegue a tocar los componentes que estén calientes cuando esté realizando una instalación de conexión en funcionamiento, tenga cuidado al extraer o instalar los componentes de conexión en funcionamiento.*
- *Precaución: Para evitar posibles daños, no toque las aspas en movimiento de los ventiladores. Si el sistema se le ha suministrado con una protección para el ventilador, asegúrese de que cuando esté funcionando el sistema la protección esté en su sitio.*

## **Advertencias sobre el montaje en rack**

El rack para el equipo se debe sujetar con un soporte fijo para evitar que se caiga cuando se extraiga un servidor o una pieza del mismo. El rack debe instalarse siguiendo las instrucciones del fabricante del bastidor.

Instale el equipo en el rack comenzando desde la parte de abajo, con el equipo más pesado en la parte inferior del rack.

Extraiga las piezas del equipo del rack de una a una.

El usuario es el responsable de la instalación de un dispositivo de desconexión de la alimentación principal para toda la unidad del rack. El acceso a este dispositivo de desconexión deberá ser de fácil acceso y deberán incluirse indicaciones que lo identifiquen como el control de alimentación eléctrica de toda la unidad, no sólo de los servidores.

Para evitar el riesgo de descargas eléctricas, deberá instalar una conexión a tierra apropiada para el rack y para cada pieza del equipo instalada en el mismo.

## **Descarga electrostática (ESD)**

*Precaución: Las descargas electrostáticas pueden dañar las unidades de disco, las tarjetas y otros componentes. Recomendamos que realice todos los procedimientos en una estación de trabajo protegida contra descargas electrostáticas. En caso de que no haya una disponible, protéjase de alguna forma contra las descargas llevando un brazalete antiestático conectado a la toma de tierra de la carcasa (cualquier superficie de metal que no esté pintada) del servidor cuando manipule las piezas.*

> *Manipule siempre las tarjetas con el máximo cuidado. Pueden ser sumamente sensibles a las descargas electrostáticas. Sujételas sólo por los bordes. Una vez extraída la tarjeta de su envoltorio de protección o del servidor, colóquela con el lado de los componentes hacia arriba sobre una superficie con toma de tierra y sin carga estática. Utilice una almohadilla de espuma conductora si dispone de ella, pero nunca el envoltorio de la tarjeta. No deslice la tarjeta sobre ninguna superficie.*

## **Otros riesgos**

#### **Sustitución de la batería**

- *Precaución: Existe el peligro de explosión si la batería no se reemplaza correctamente. Al reemplazar la batería, utilice sólo la batería recomendada por el fabricante del equipo.*
	- *Deseche las baterías respetando la normativa local.*

*No intente recargar la batería.*

*No intente desmontar, pinchar o causar cualquier otro desperfecto a una batería.*

#### **Enfriamiento y circulación de aire**

*Precaución: El tendido de los cables debe realizarse cuidadosamente tal y como se le indica para reducir al mínimo los problemas de obstrucción de la ventilación y de refrigeración.*

> *Para conseguir una refrigeración y corriente de aire adecuadas, compruebe que cuando el sistema esté funcionando, las cubiertas de la carcasa están instaladas. Si utiliza el sistema sin las cubiertas, podría dañar sus componentes. Para instalar las cubiertas:*

- *Compruebe primero que no ha dejado herramientas o piezas sueltas dentro del sistema.*
- *Compruebe que los cables, tarjetas adicionales y otros componentes están instalados correctamente.*
- *Sujete las cubiertas a la carcasa siguiendo las instrucciones del producto.*

#### **Periféricos o dispositivos láser**

*Precaución: Para evitar el riesgo de la exposición a radiaciones o de daños personales:*

- *No abra la caja de ningún periférico o dispositivo láser.*
- *Los periféricos o dispositivos láser no pueden ser reparados por el usuario.*
- *Haga que el fabricante los repare.*